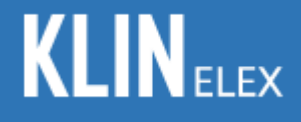

# **K Charger App 매뉴얼**

### **2021-07-19 주식회사 클린일렉스**

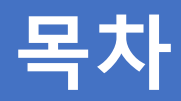

### 1. 결제카드 등록

- 2. 로밍카드 등록
- 3. 캐시 적립
- 4. 환불 및 선물하기
- 5. 충전소 찾기
- 6. 결제 및 충전
- 7. 영수증 발송

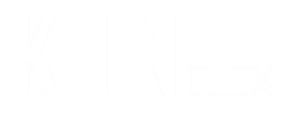

# **1.결제카드 등록**

# **1. 결제카드 페이지 이동**

메인 페이지에서 `결제카드` 터치.

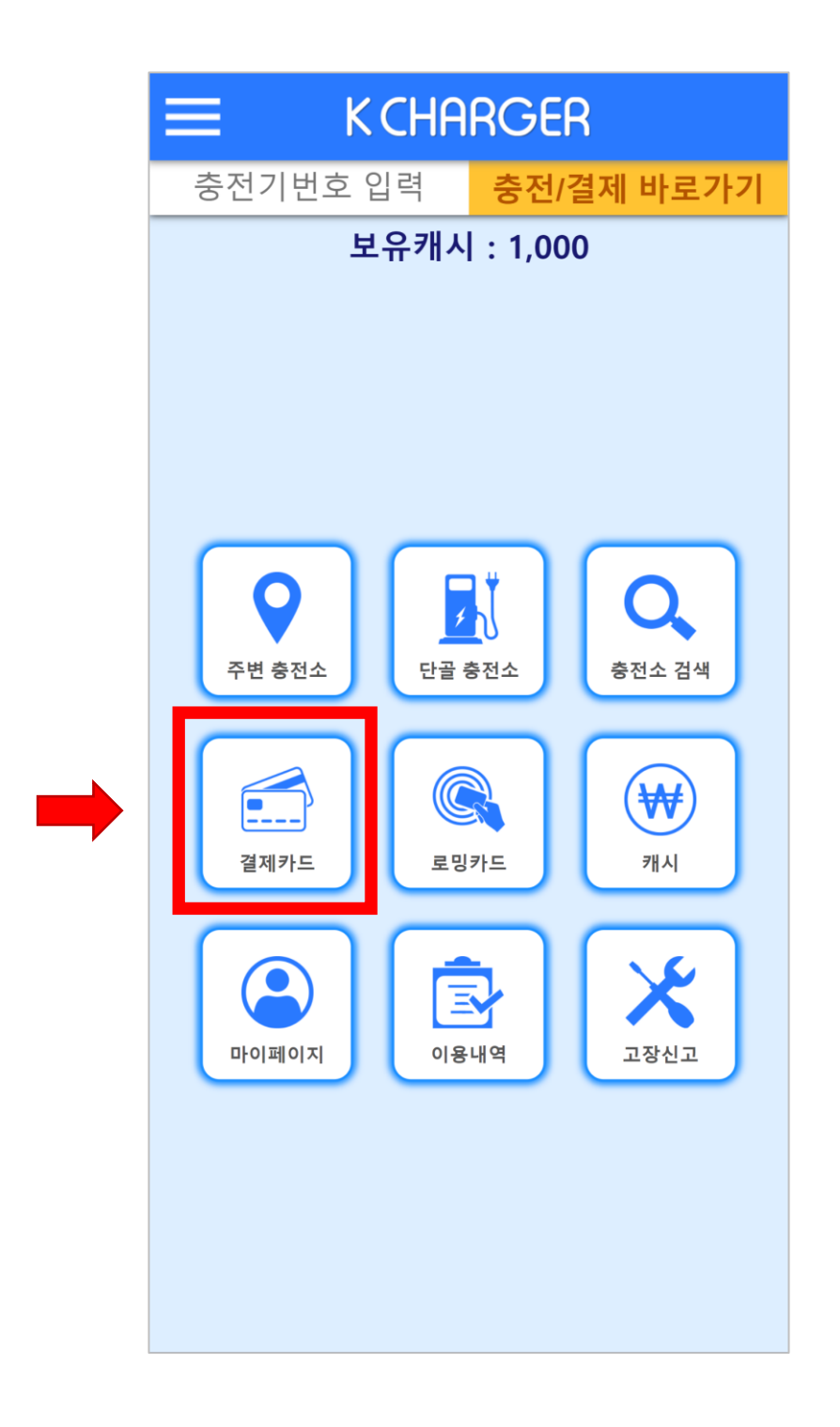

### **2. 신용카드 등록 화면으로 이동**

`새 카드 추가` 터치.

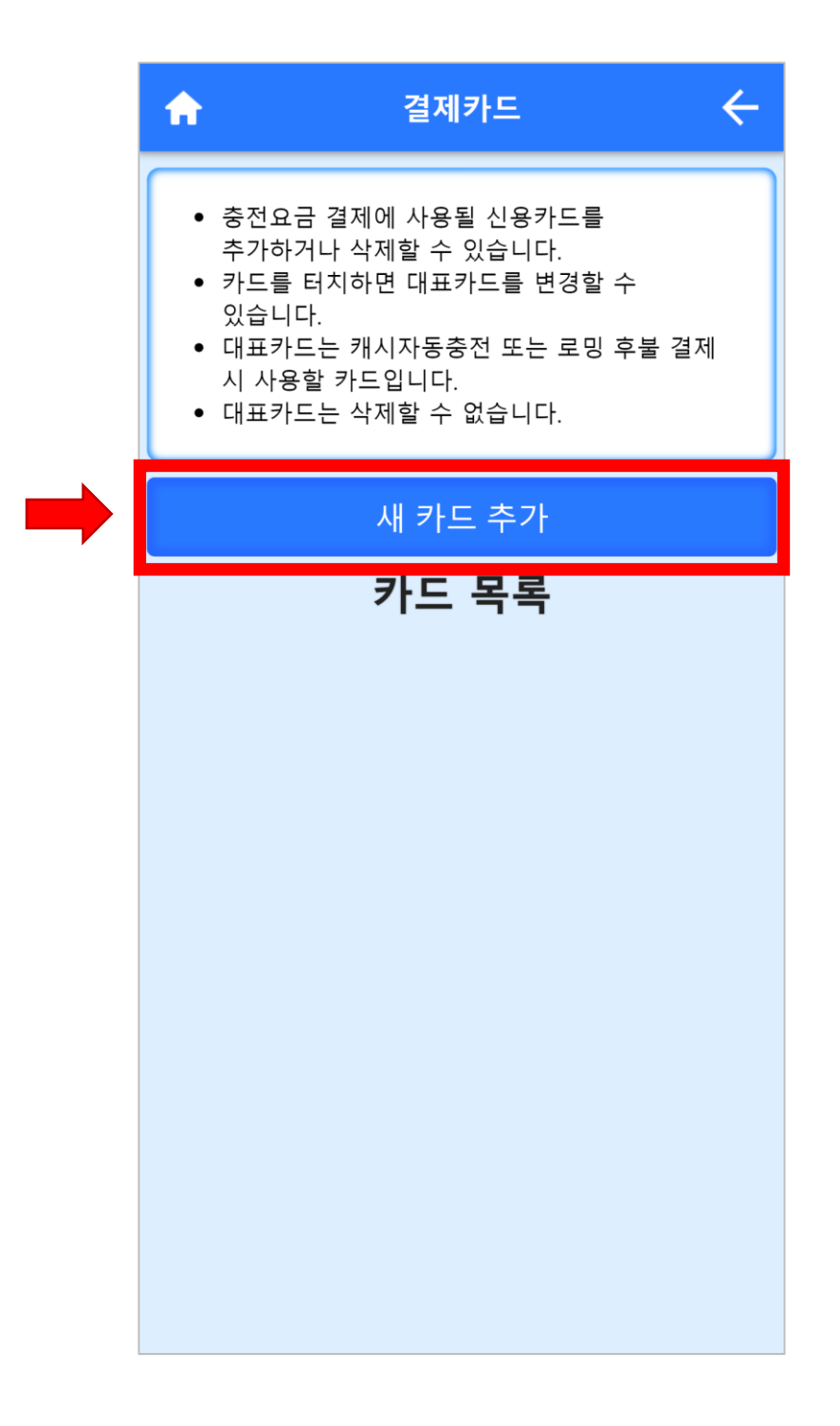

### **3. 신용카드 정보 입력 및 등록**

카드 종류(개인카드, 법인카드), 카드번호, 유효기간, 비밀번호(앞 2자리), 주민번호(앞 6자리) 입력 및 약관 동의 체크 후 하단 카드 등록 버튼 터치.

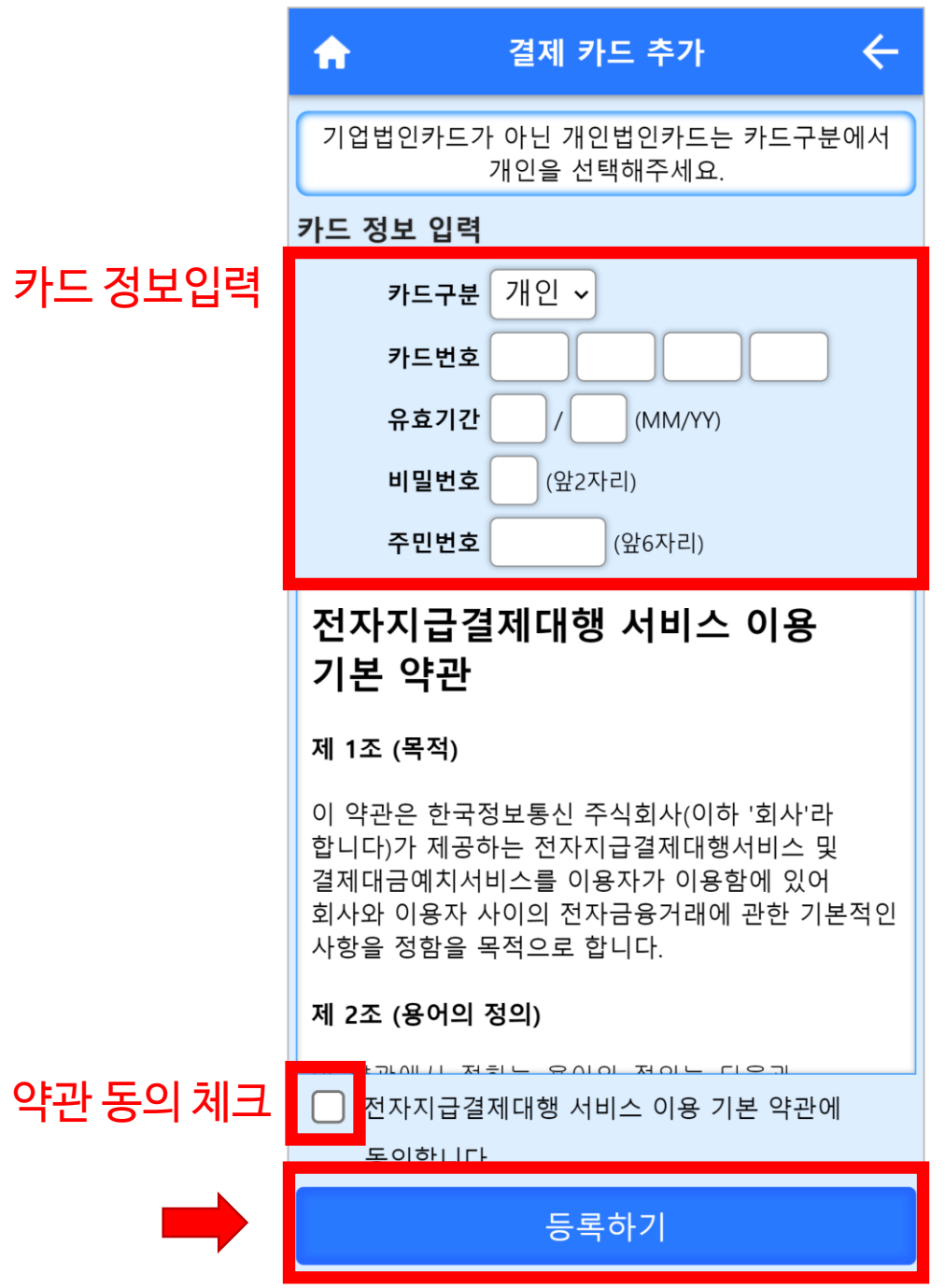

### **4. 카드 등록 완료**

#### 카드 목록에서 등록된 카드 확인. 대표 카드 – 결제 시 사용되는 카드.

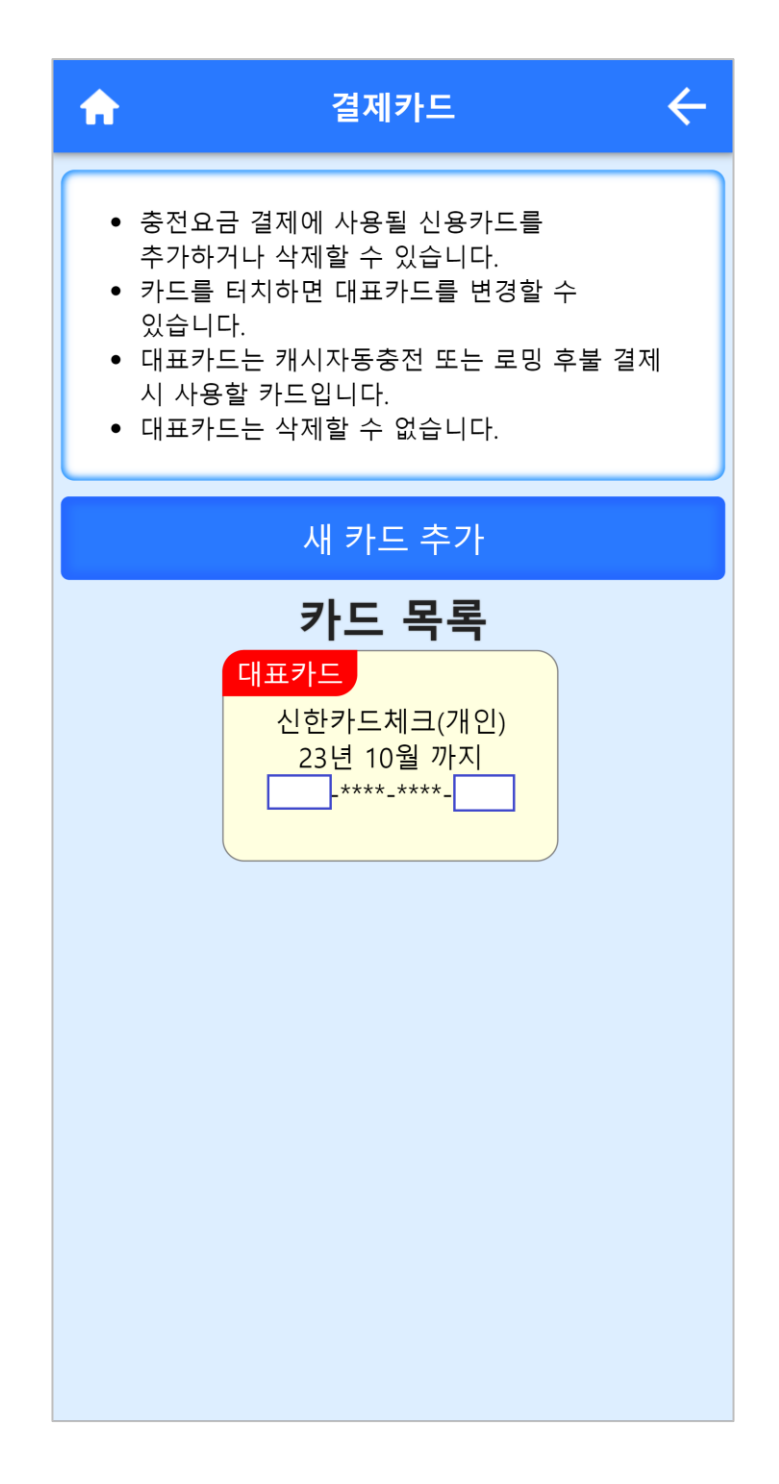

### **5. 카드 추가 등록**

#### `새 카드 추가` 터치하여 카드 추가 등록. 카드목록에 등록순으로 보여짐.

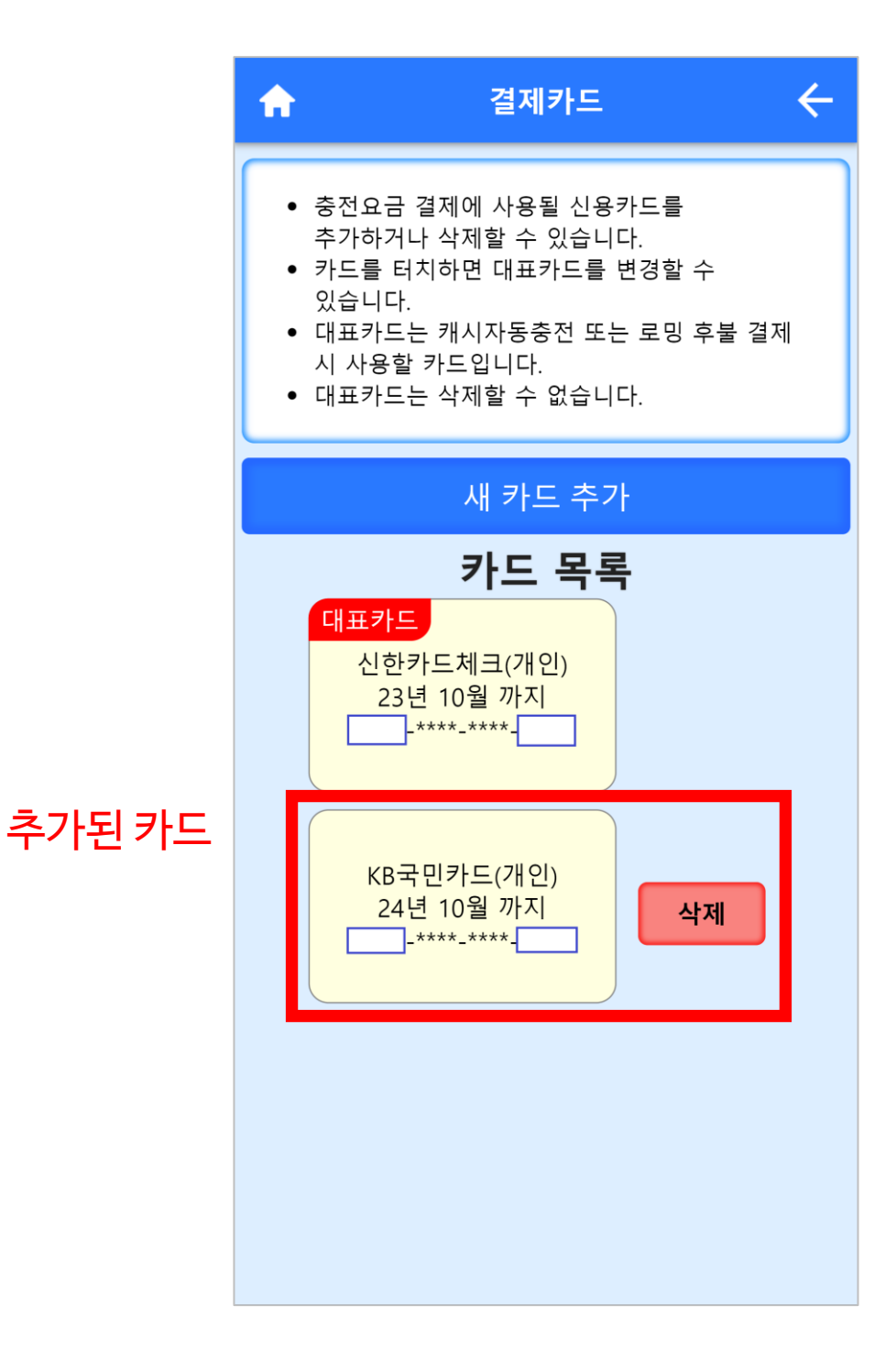

### **6. 대표카드 변경**

#### 변경하고 싶은 카드 터치. 대표카드가 변경되면서 기존 대표카드로 등록되었던 카드를 목록에서 삭제 가능.

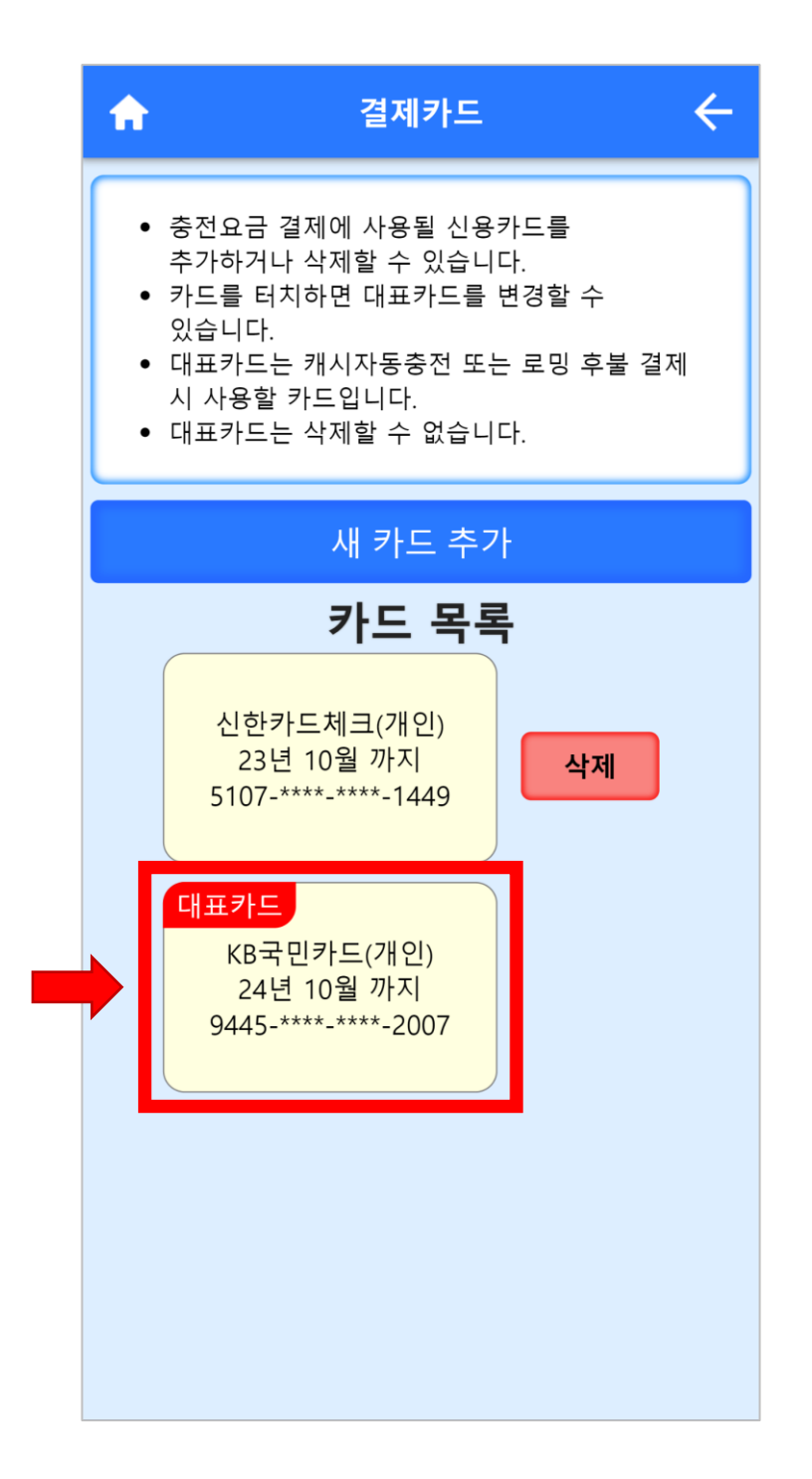

### **7. 등록된 카드 삭제**

#### 삭제하고 싶은 카드의 우측 `삭제` 버튼 터치. 대표카드로 등록된 카드는 삭제할 수 없음.

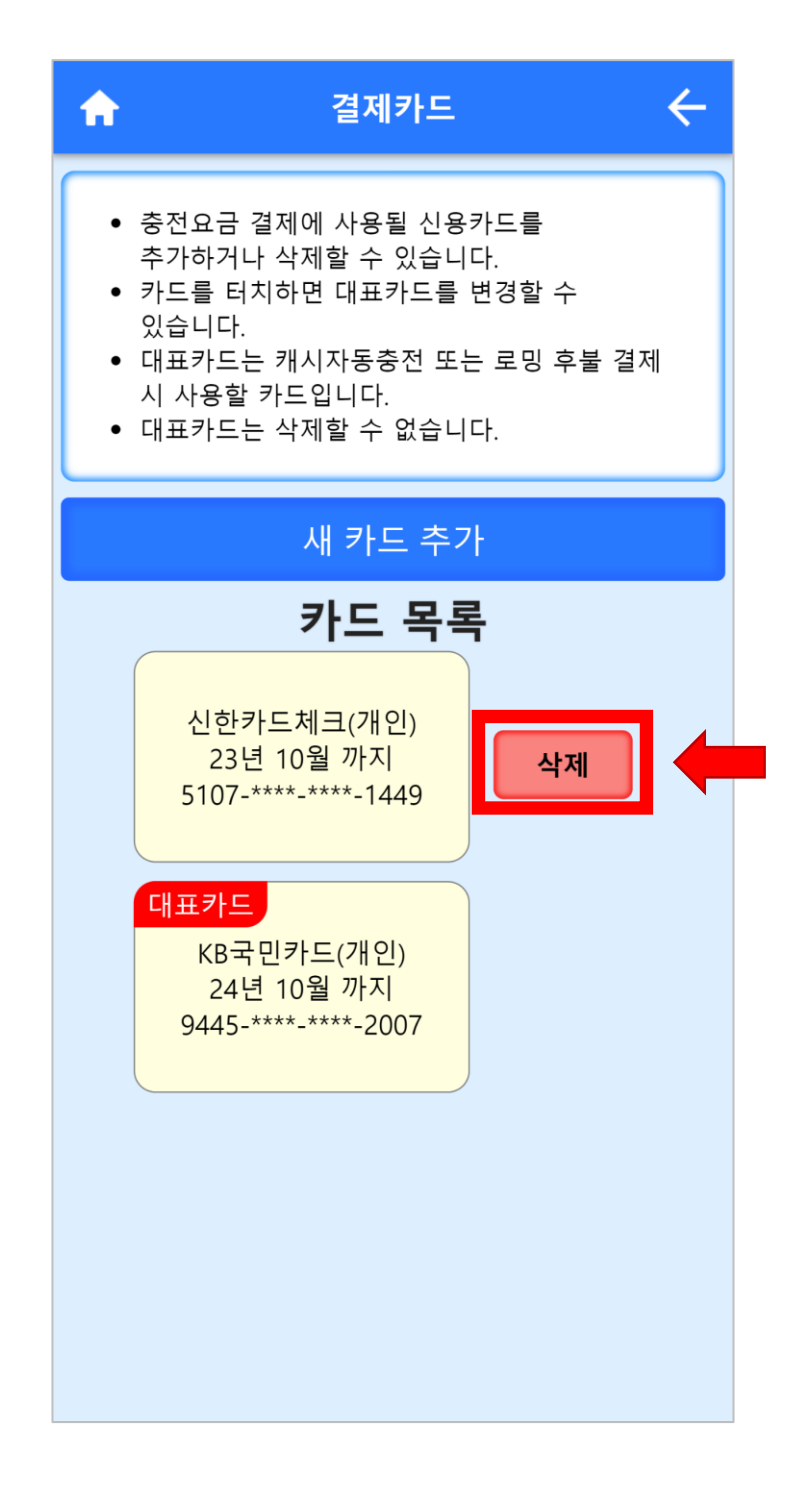

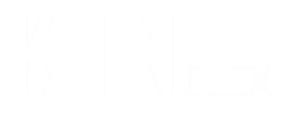

# **2.로밍카드 등록**

## **1. 로밍카드 페이지 이동**

메인 페이지에서 `로밍카드` 터치.

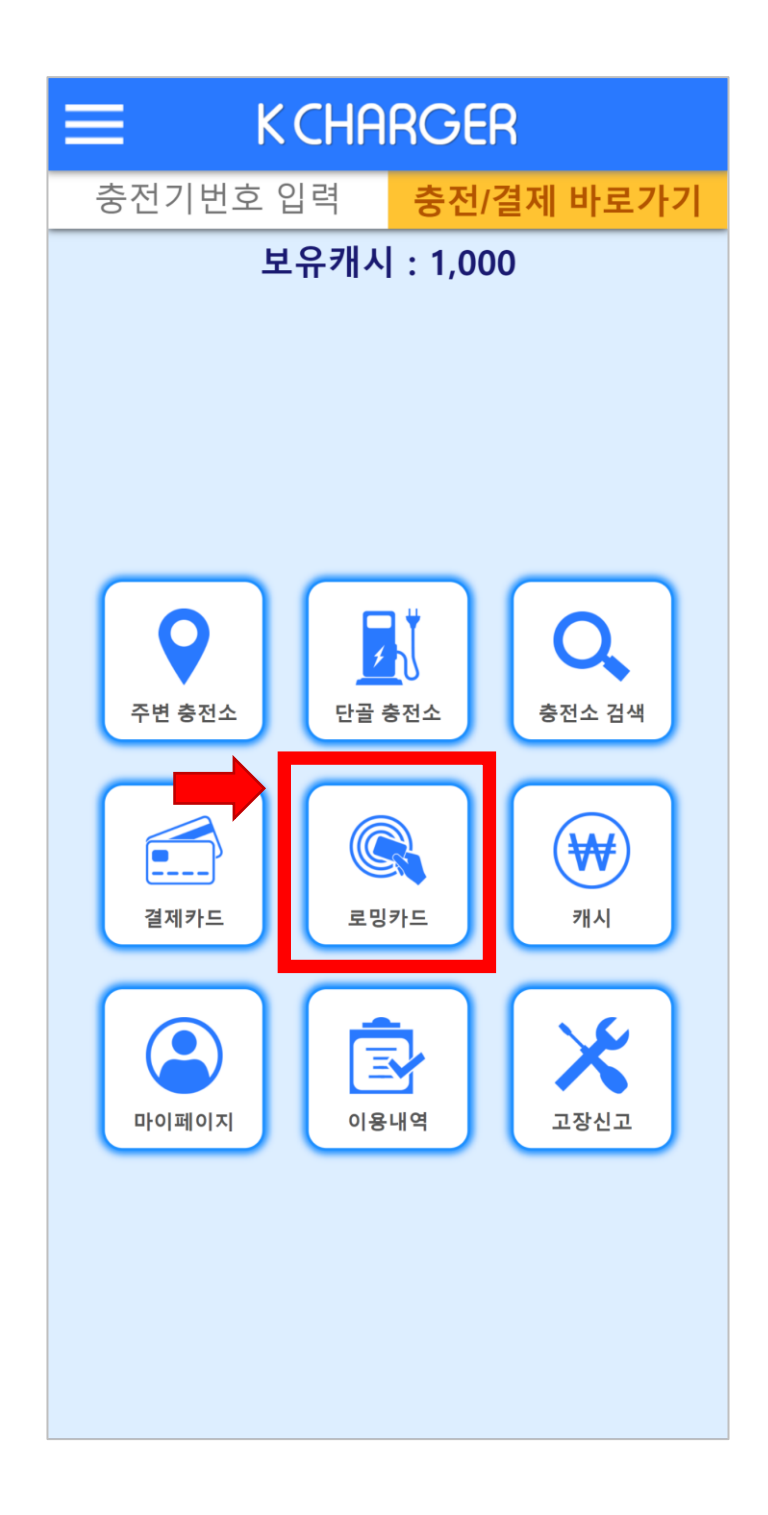

## **2. 로밍카드 정보 입력 및 등록**

카드 번호, 카드인증번호 입력 후 하단 `등록하기` 버튼 터치.

\* 카드인증번호 – 카드의 비밀번호, 급속 충전기에서 로밍 카드 번호와 인증번호 입력하여 충전 가능.

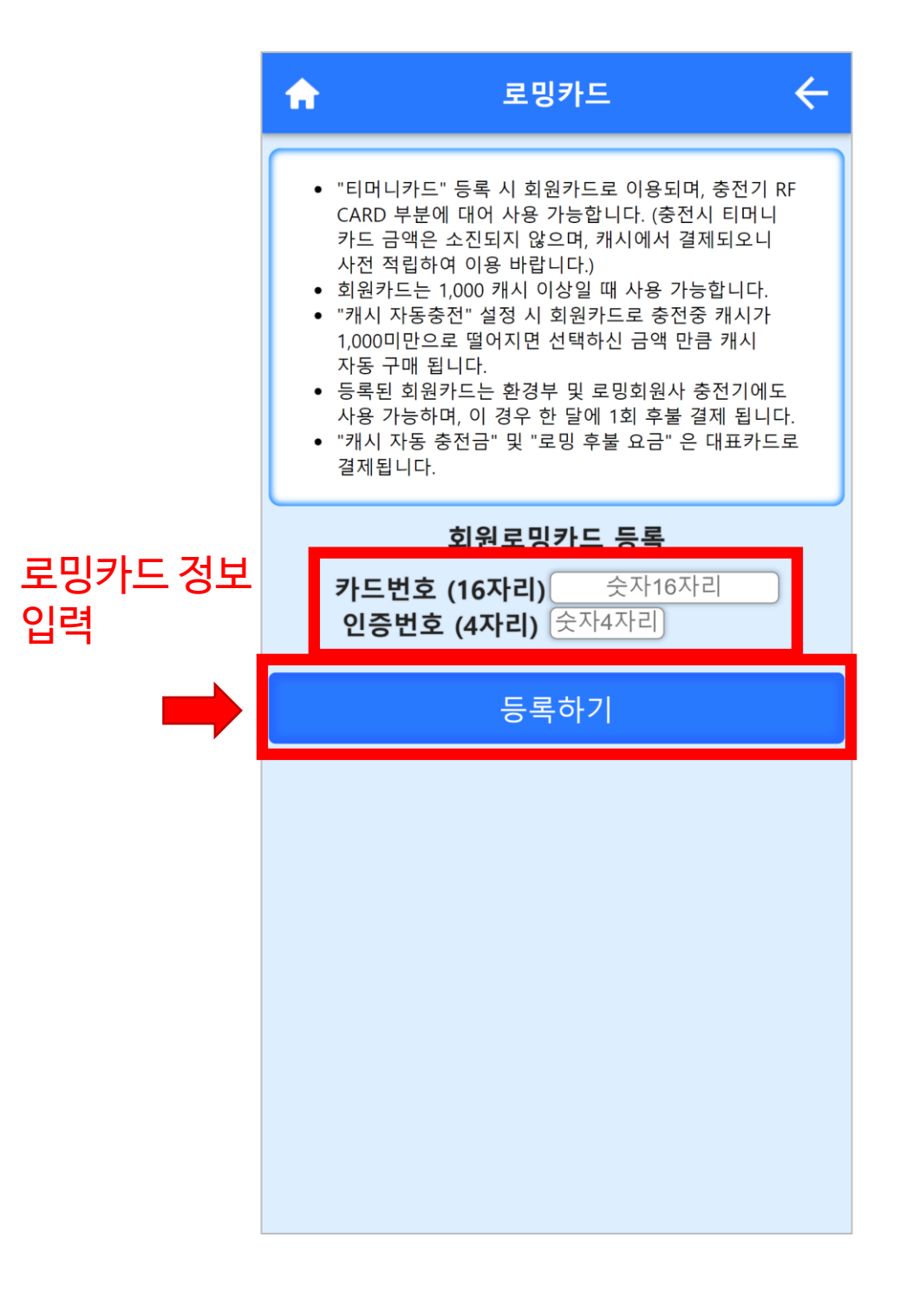

### **3. 카드 등록 완료**

로밍카드는 회원 1인당 한 장 씩만 등록 가능. 로밍카드 변경, 삭제 및 인증번호 변경 가능, 하단 캐시 자동 충전 가능.

\* 캐시자동충전 – 충전 중 캐시가 소진되었을 때 자동으로 적립(결제) 기능.

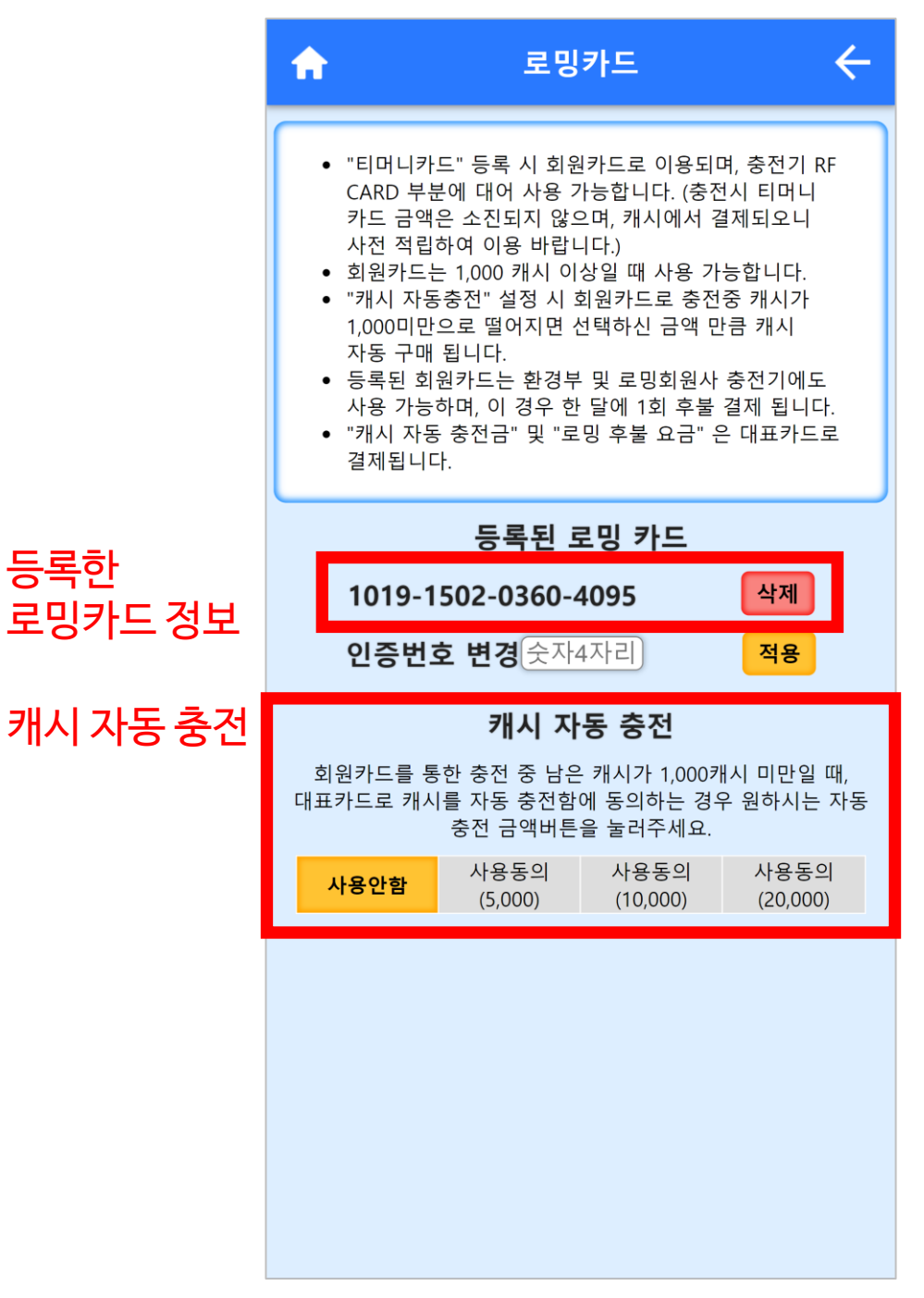

### **4. 인증번호 변경**

등록한

#### `인증번호 변경` 입력란에 변경할 인증번호 입력 후 `적용` 버튼 터치.

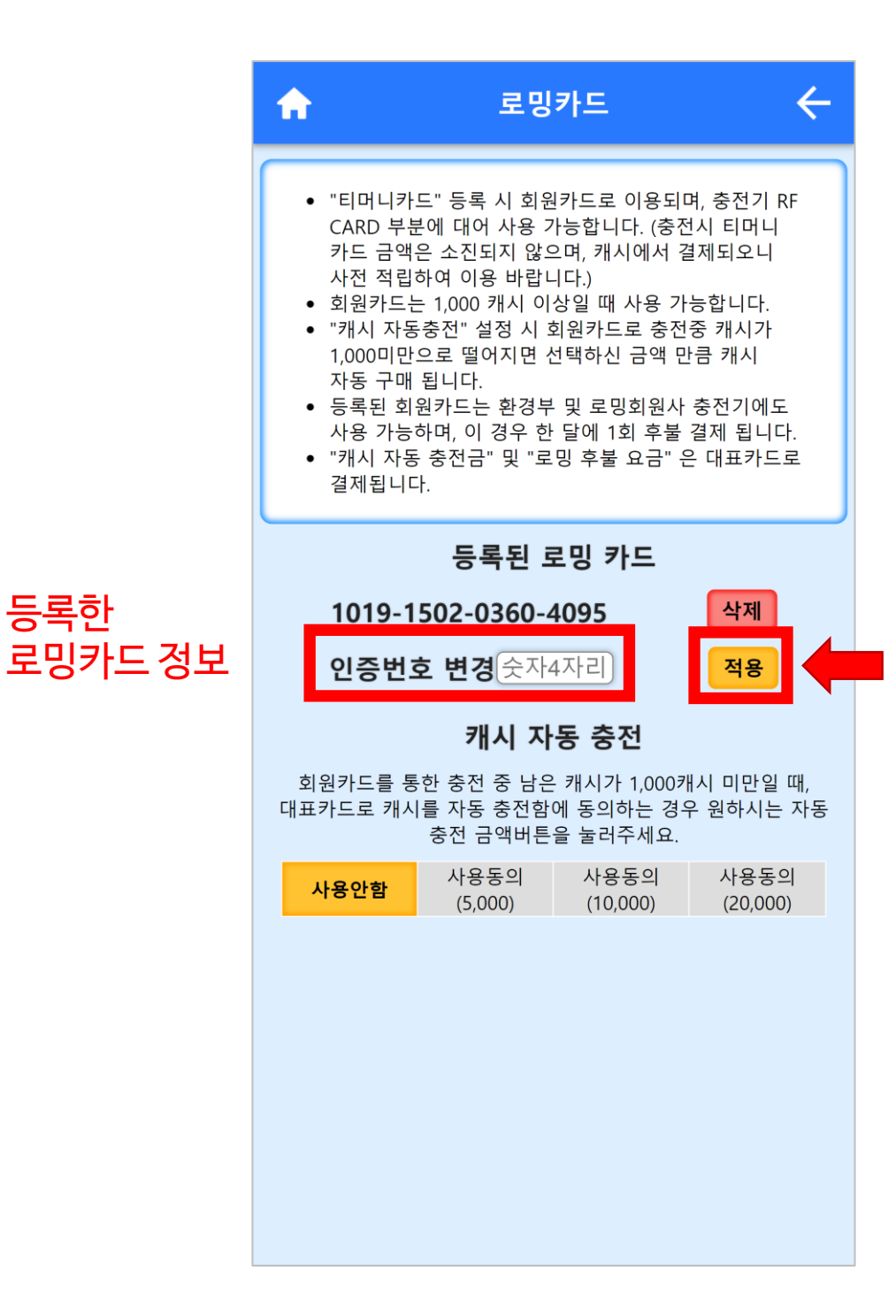

### **5. 로밍카드 삭제**

#### 등록한 로밍카드 우측 `삭제` 버튼 터치.

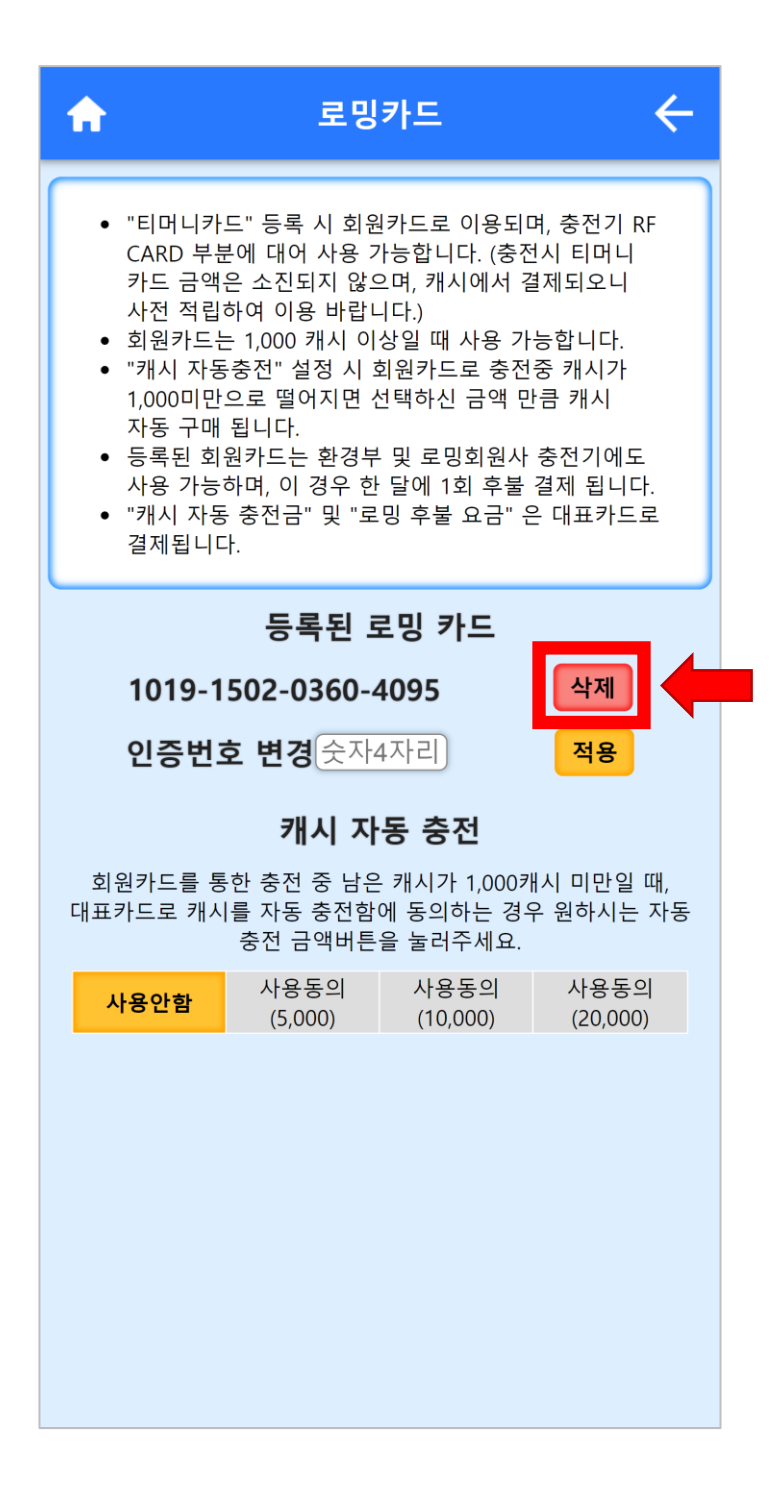

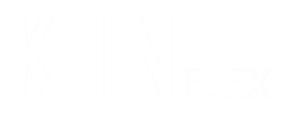

# **3. 캐시 적립**

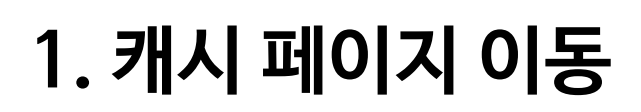

메인 페이지에서 `캐시` 터치.

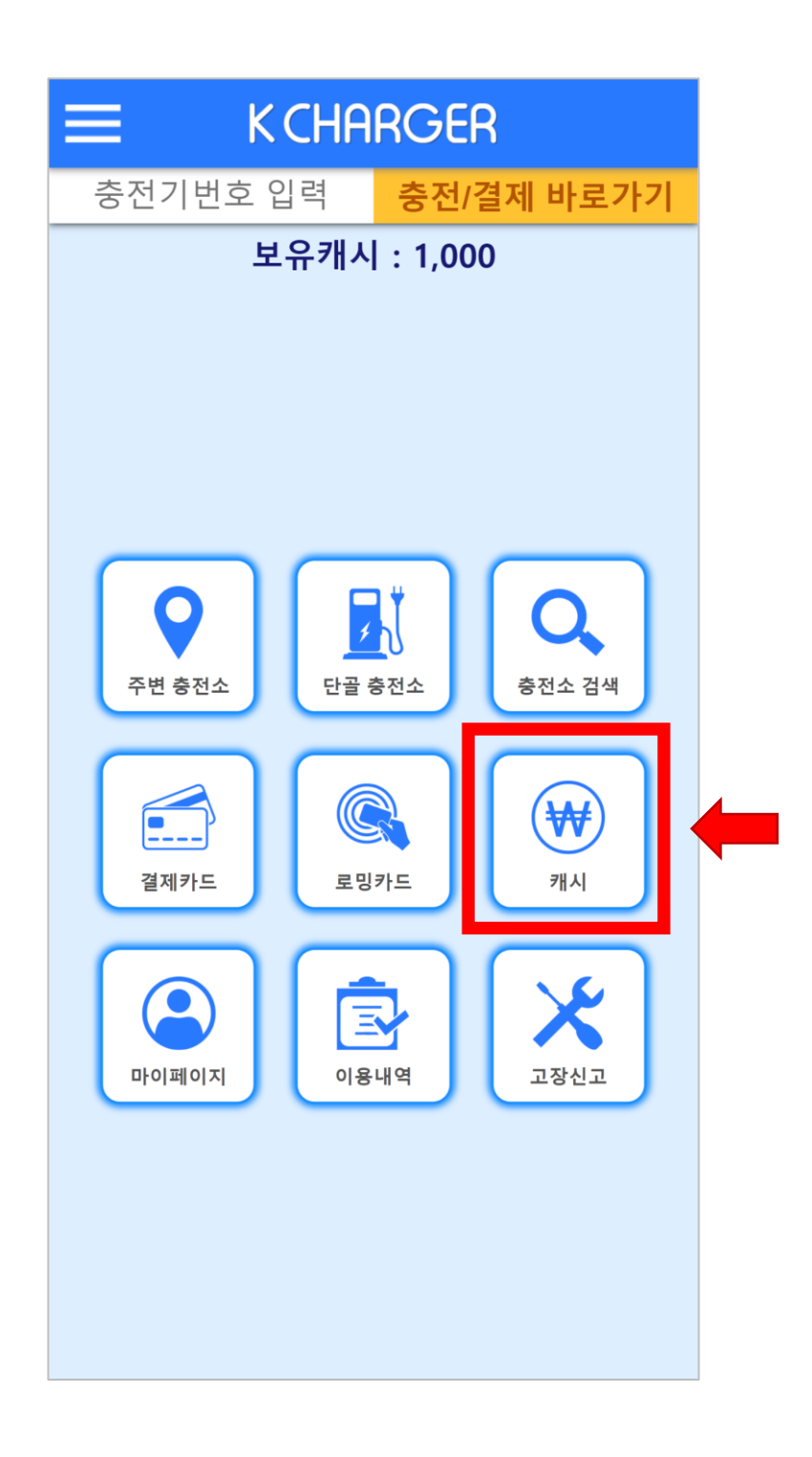

# **2. 캐시 적립페이지로 이동**

`적립하기` 버튼 터치. 등록된 결제 카드가 없을 시 카드 등록 페이지로 이동. 카드 등록 후 적립 가능.

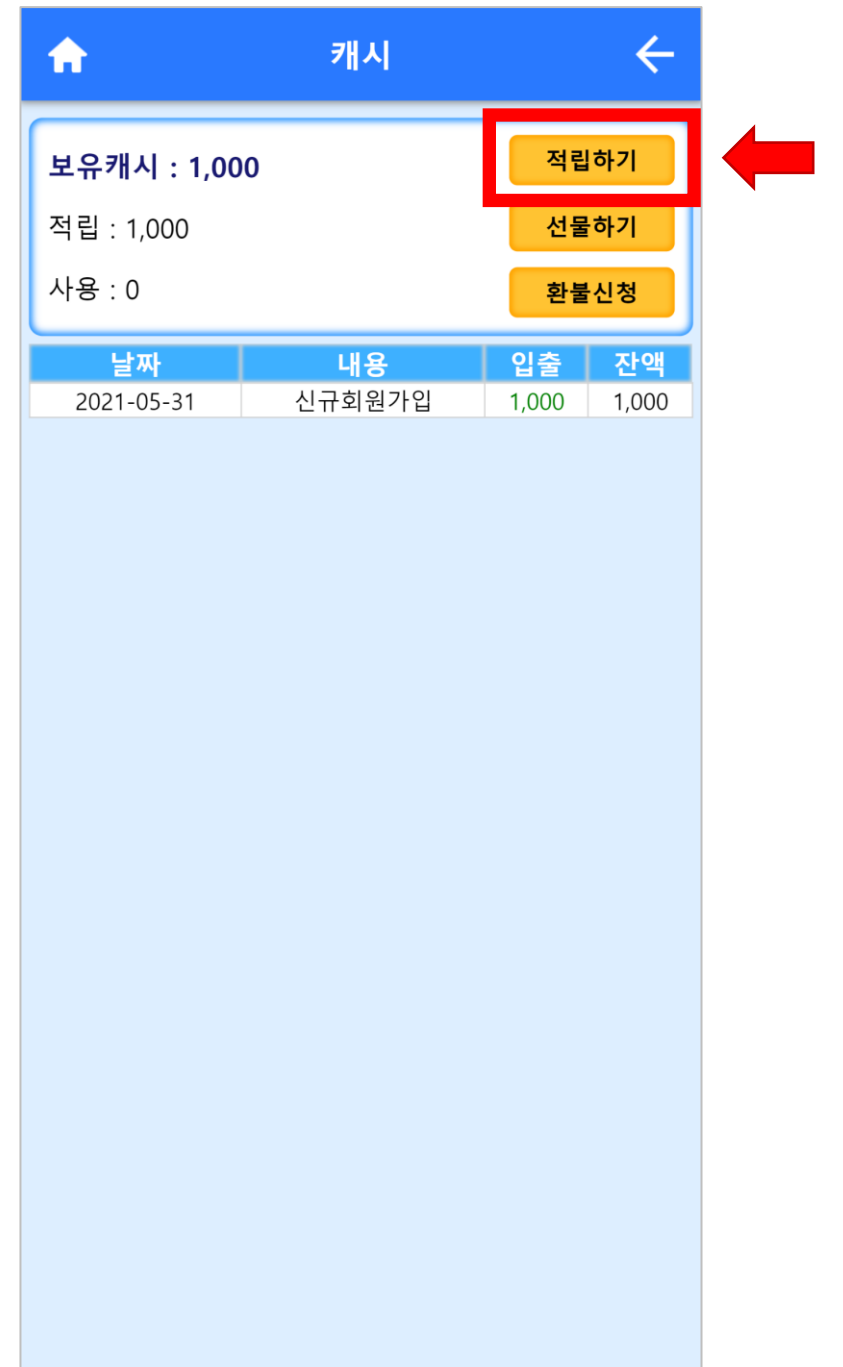

### **3. 결제**

#### 적립할 금액 입력 후 결제할 카드 선택한 다음 `결제하기` 터치.

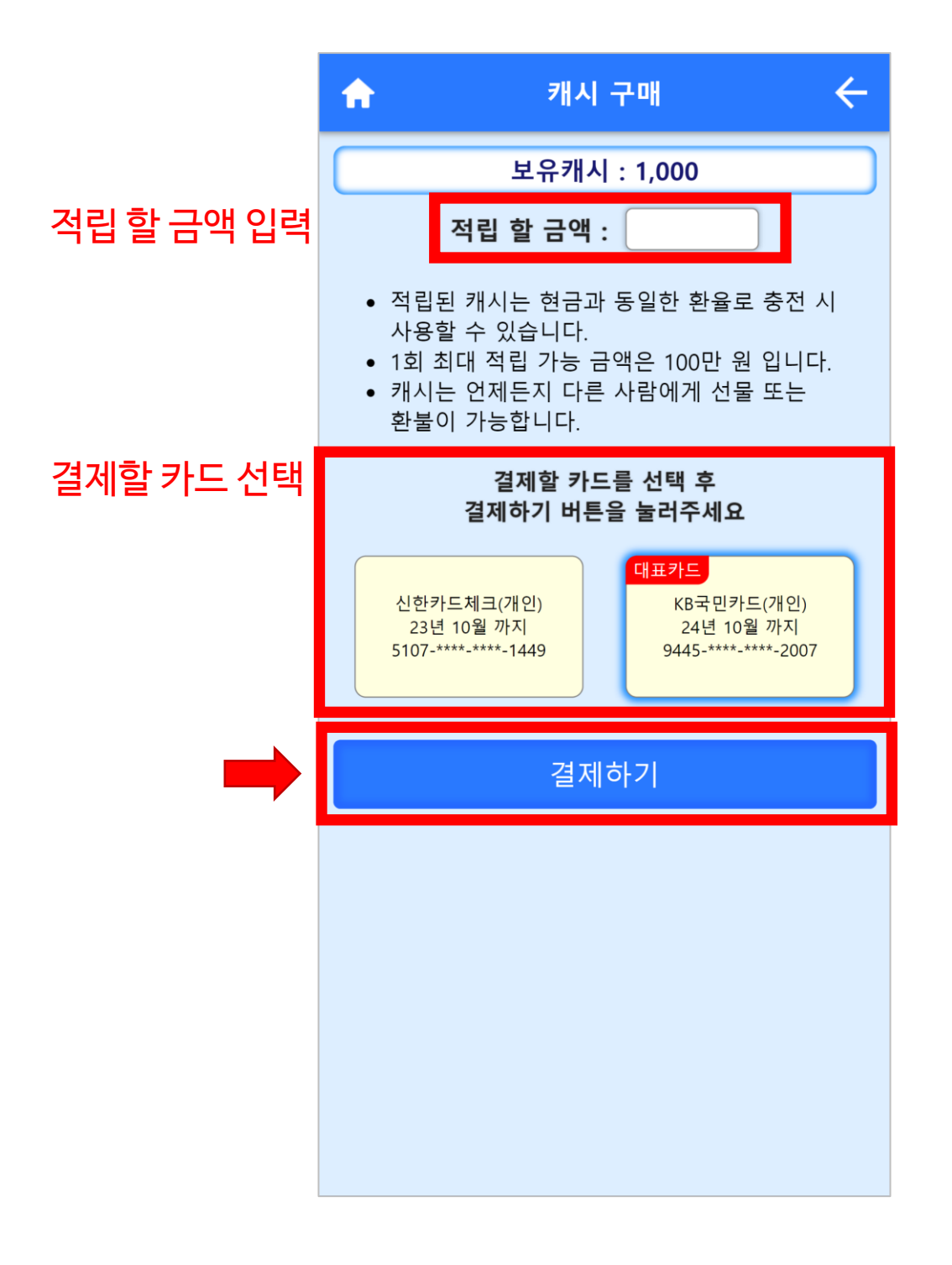

### **4. 적립 완료**

#### 보유 캐시 및 캐시 입출금 내역 확인 가능.

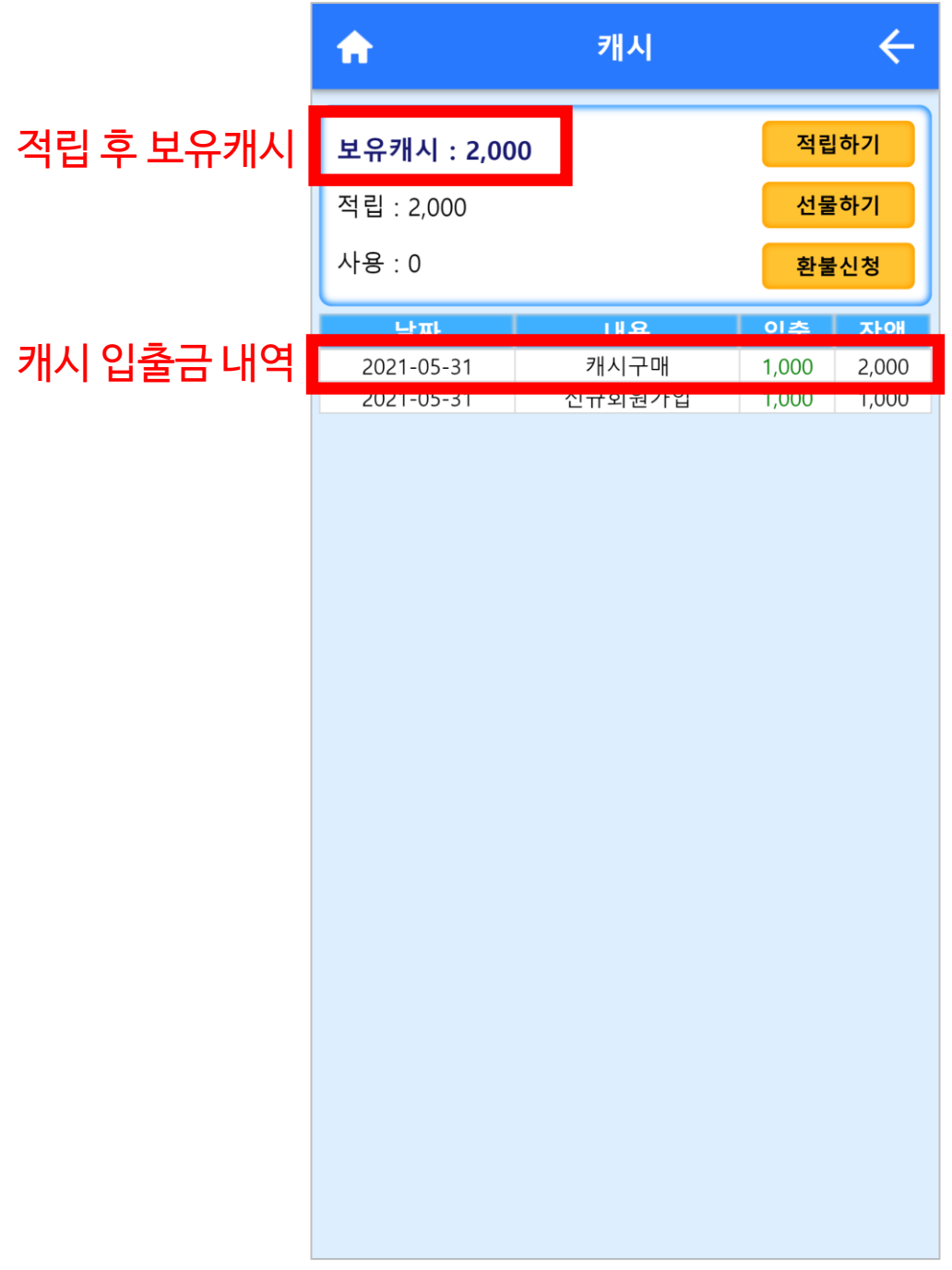

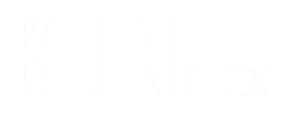

# **4. 환불 및 선물하기**

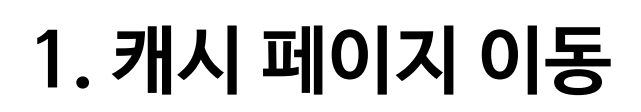

메인 페이지에서 `캐시` 터치.

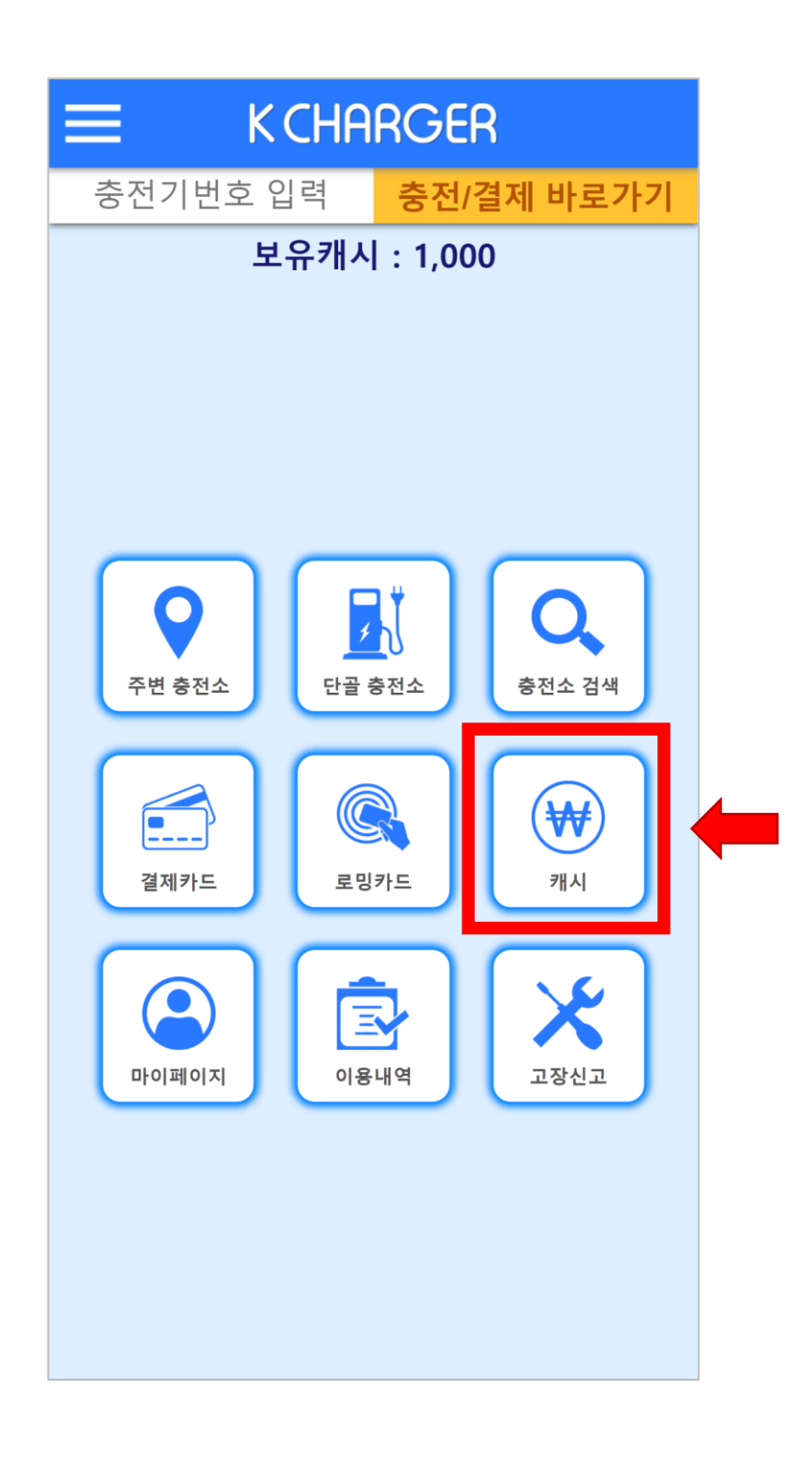

### **2. 환불하기**

#### `환불신청` 터치.

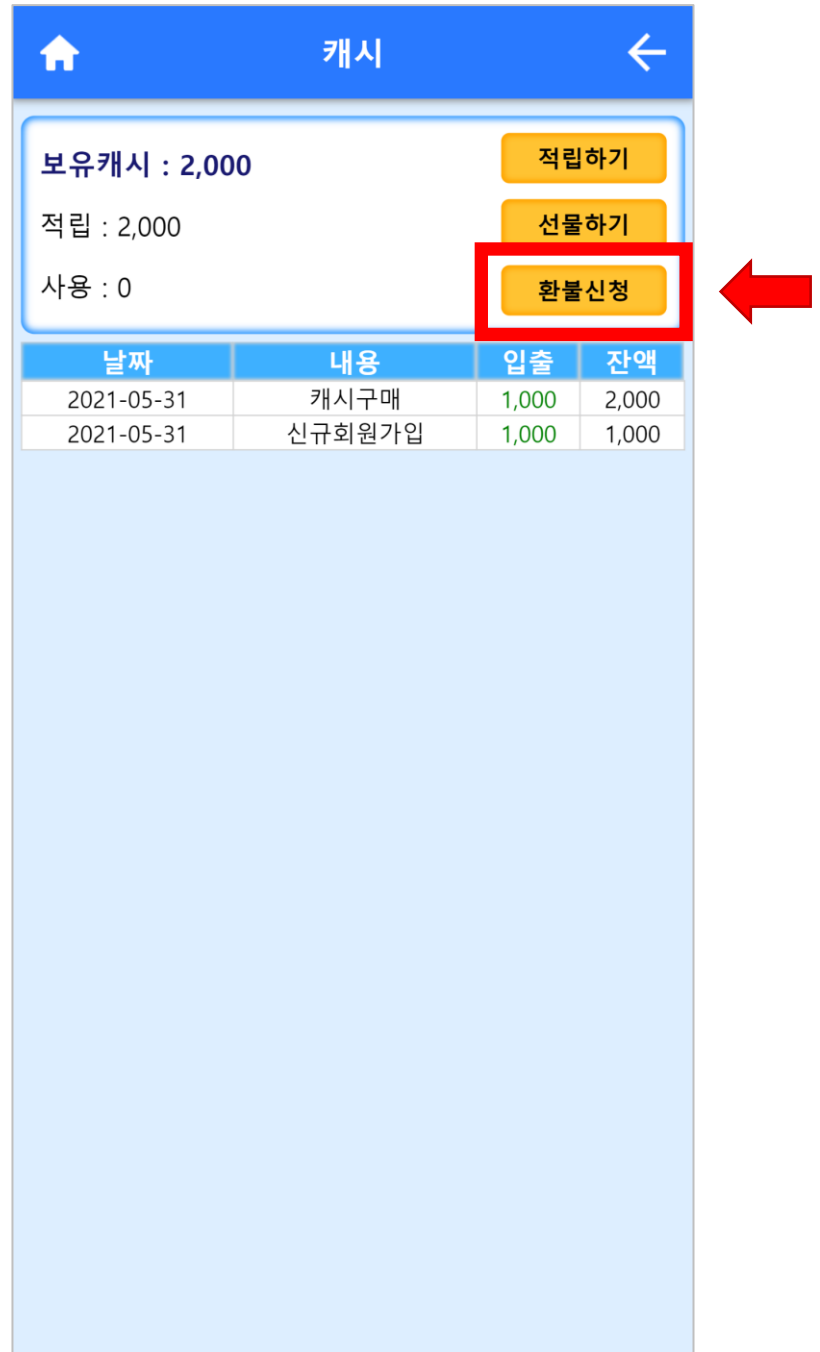

### **3. 환불 신청**

#### 환불 요청 사유, 입금 받을 은행, 계좌번호, 예금주, 환불신청금액 입력 후 `환불 신청하기` 터치.

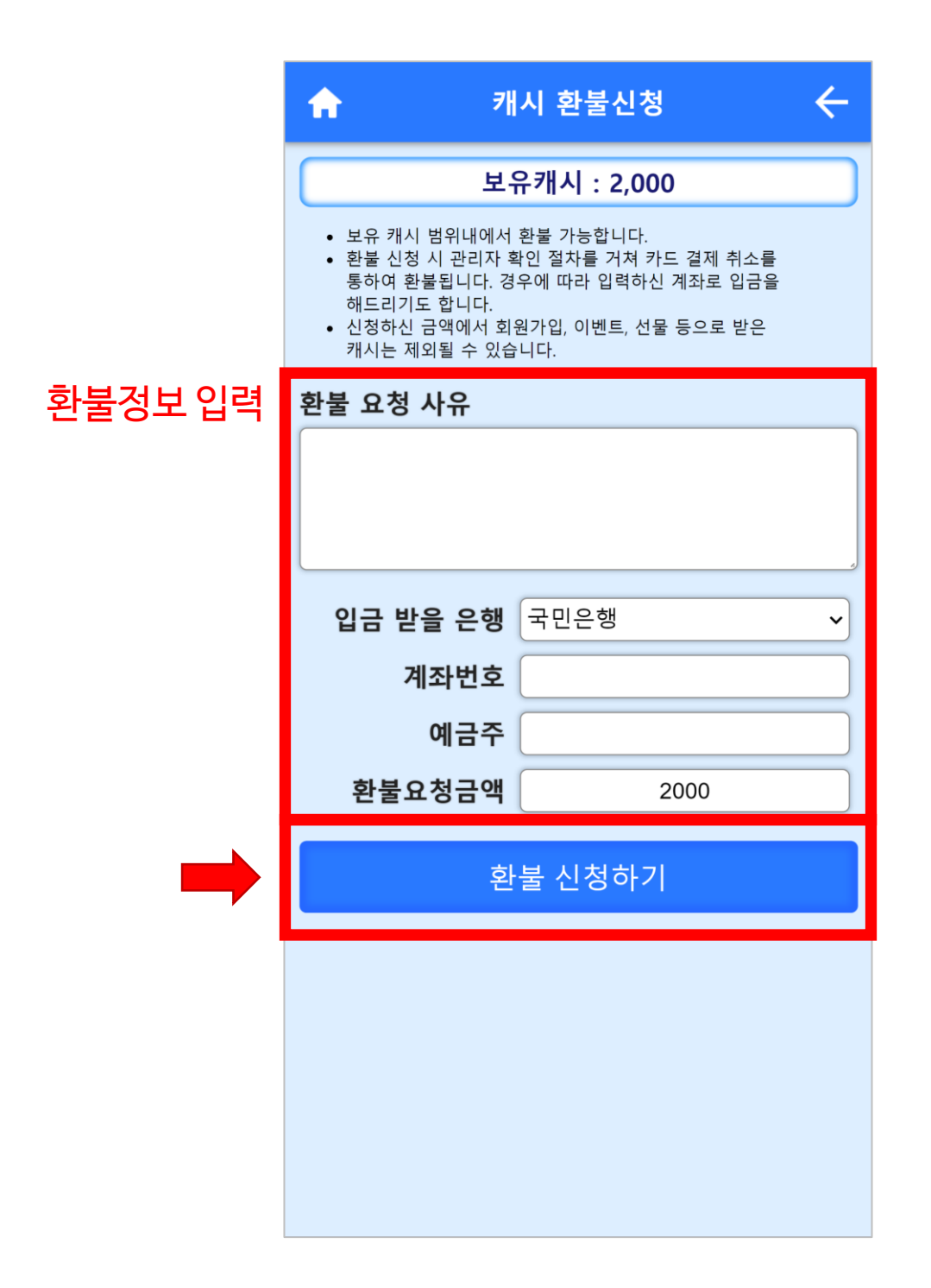

**4. 선물하기 이동**

#### `선물하기` 터치.

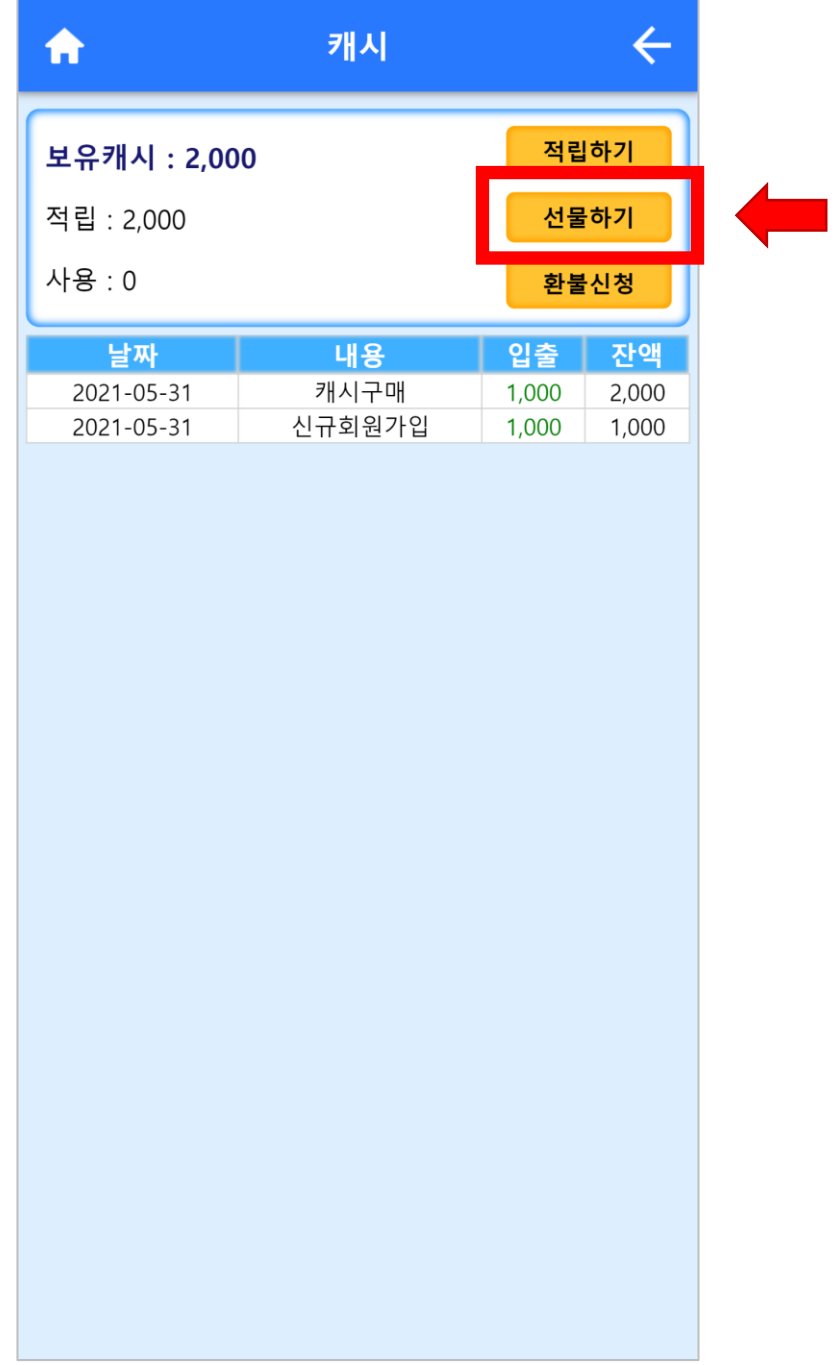

## **5. 선물하기**

#### 받을 사람 휴대폰 번호 혹은 아이디 입력 후 선물할 금액 입력한 다음 `선물하기` 터치.

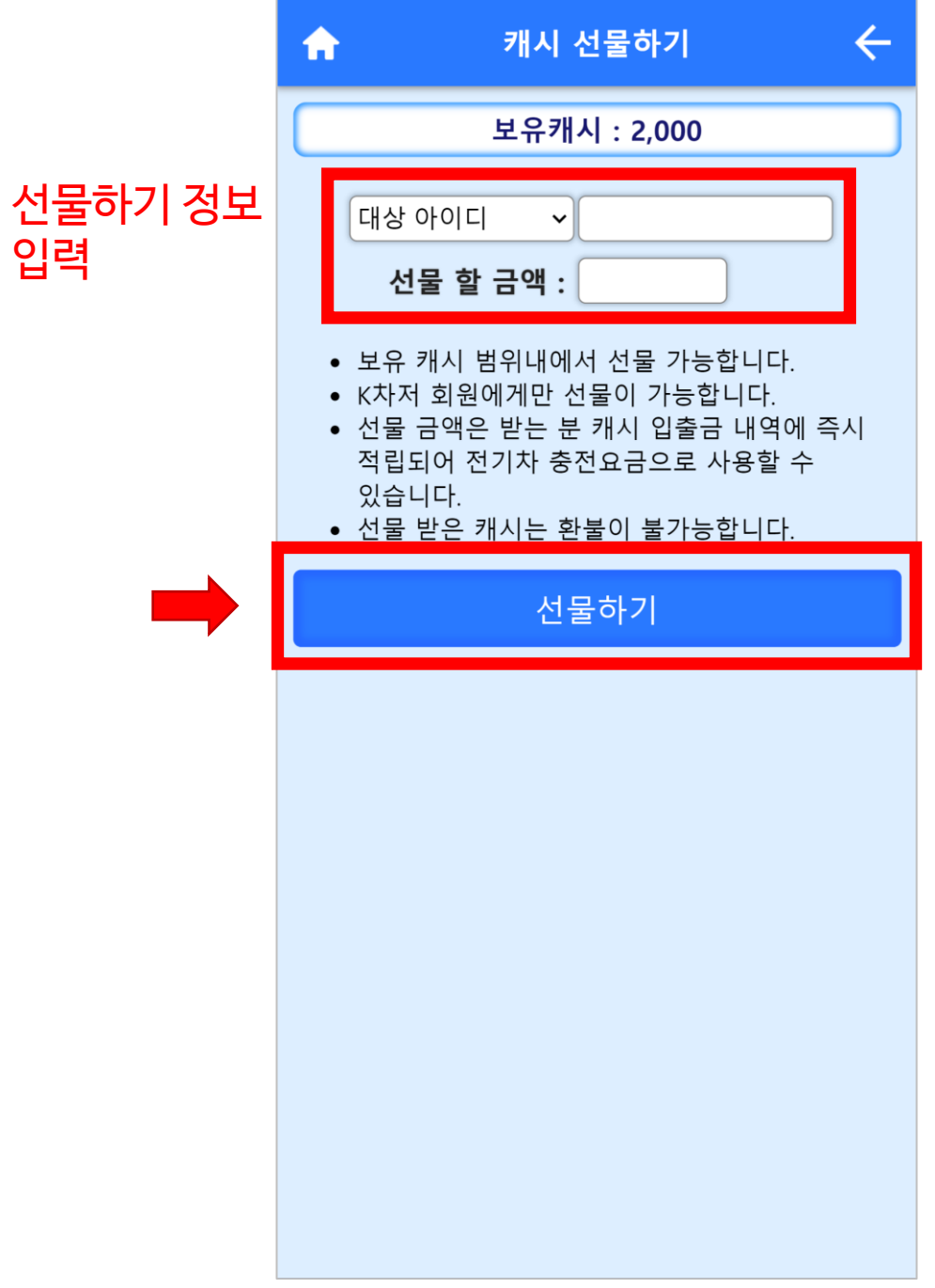

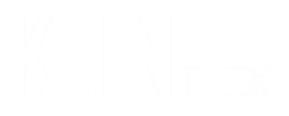

# **5. 충전소 찾기**

## **1. 충전소 검색 페이지 이동**

#### 메인 페이지에서 `충전소 검색` 터치.

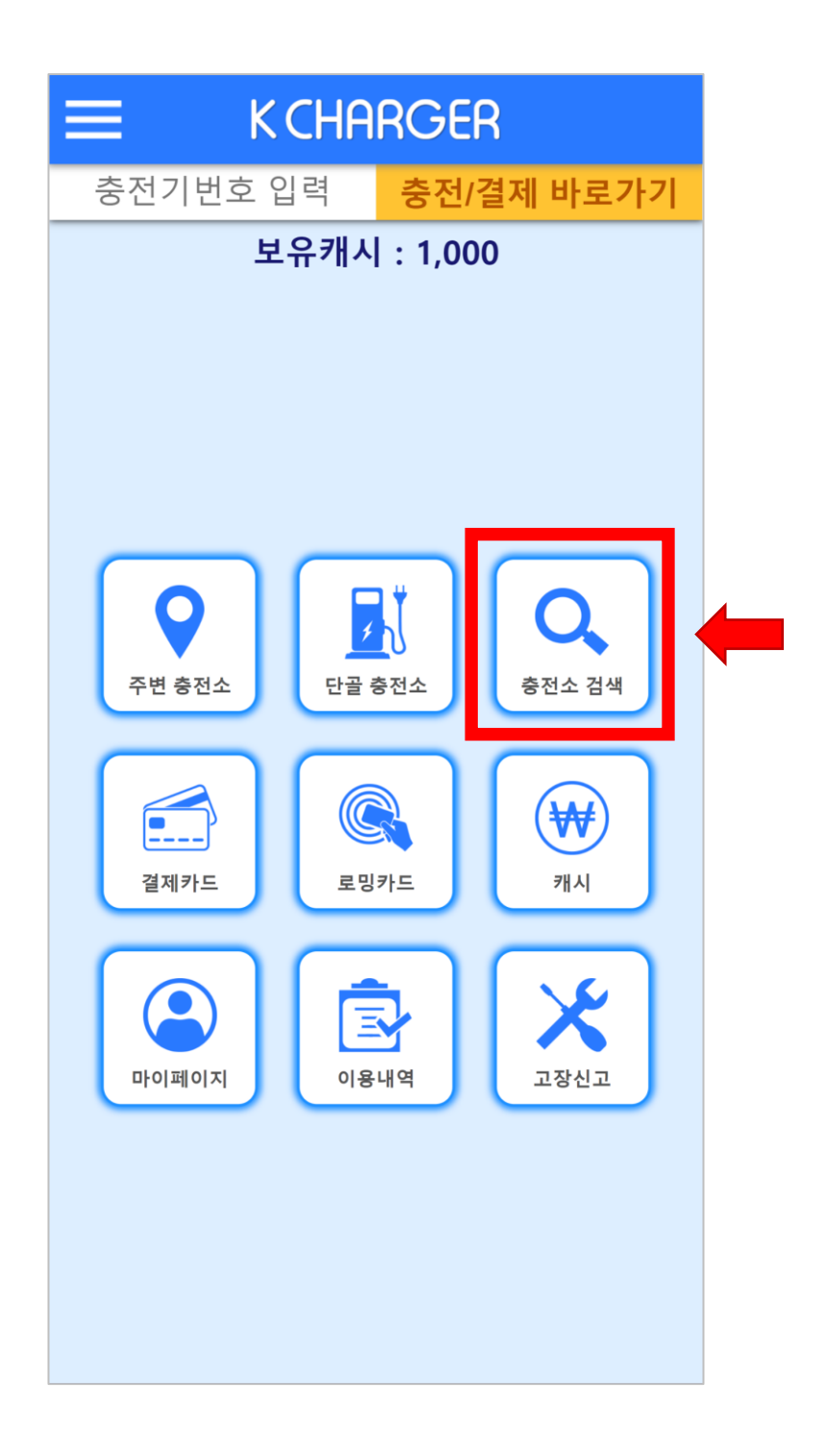

### **2. 충전소 검색**

#### 검색 조건 입력 후 검색. 검색 시 조건 중 최소 1개 입력해야 검색 가능.

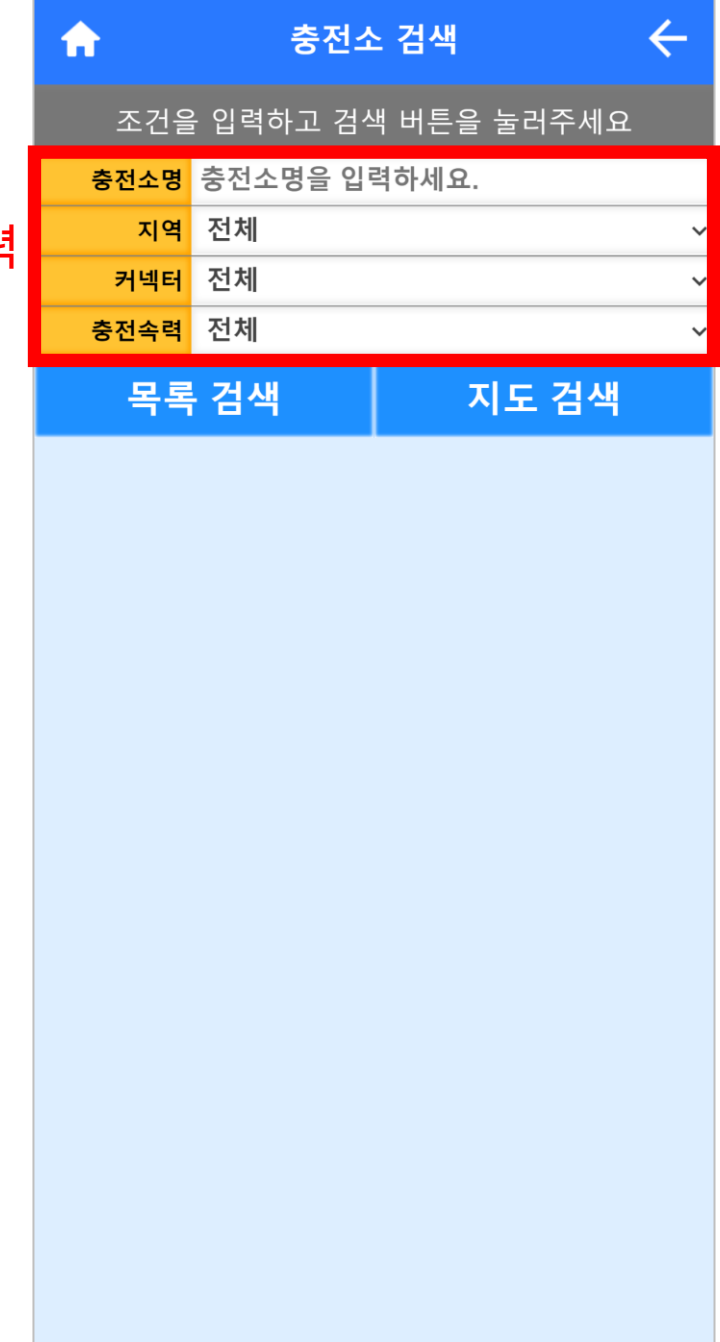

검색조건 최소 1개 입력

### **3. 목록검색**

#### `목록 검색` 터치. 각 충전소의 상세정보 및 거리 확인 가능.

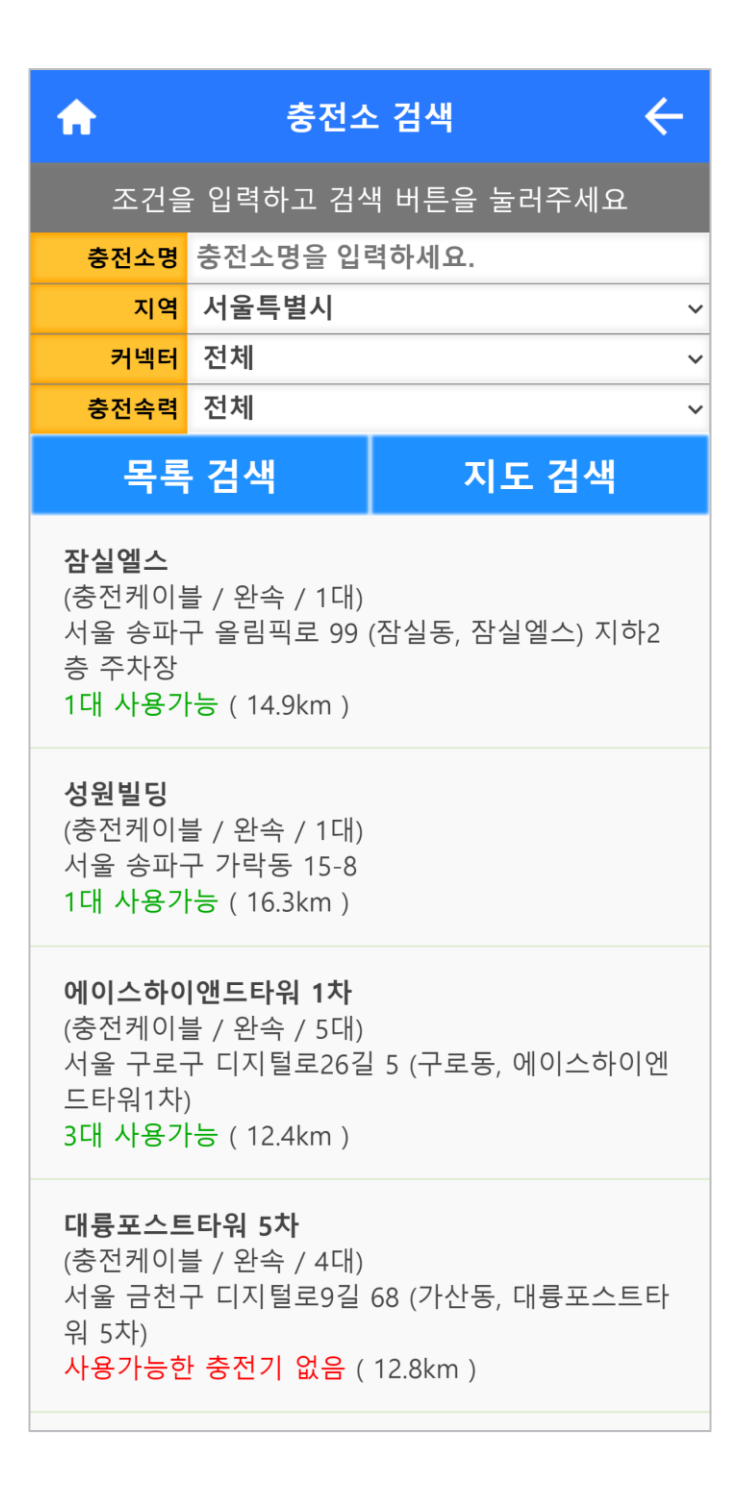

## **4. 지도검색**

#### 검색 조건 입력 후 `지도 검색` 터치. 검색 조건에 맞는 충전소 지도에서 확인 가능. 지도의 마커를 클릭하여 해당 충전소의 정보 확인 가능.

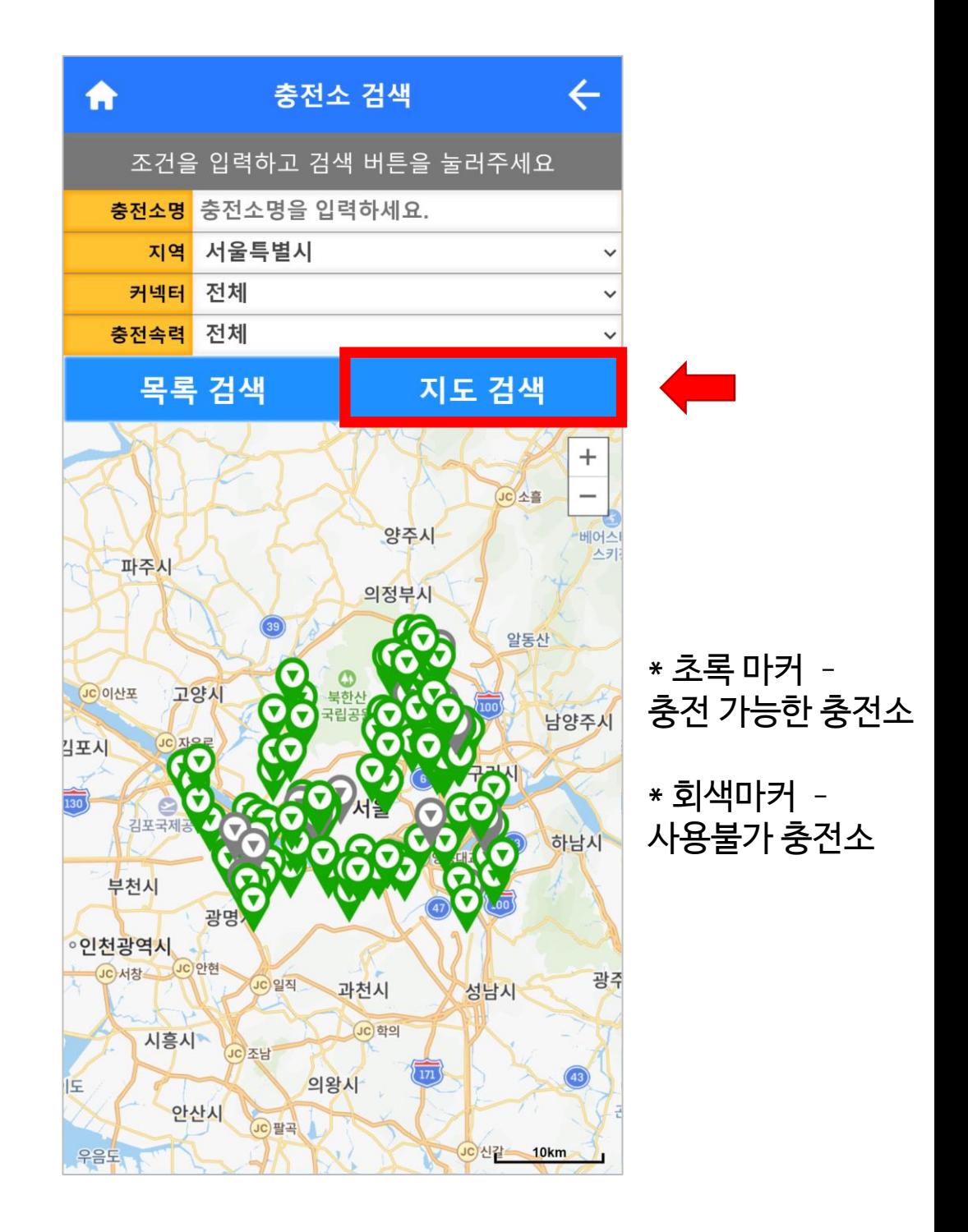

### **5. 지도검색에서 충전소 상세정보 보기**

#### 마커 터치 시 나타나는 말풍선 터치.

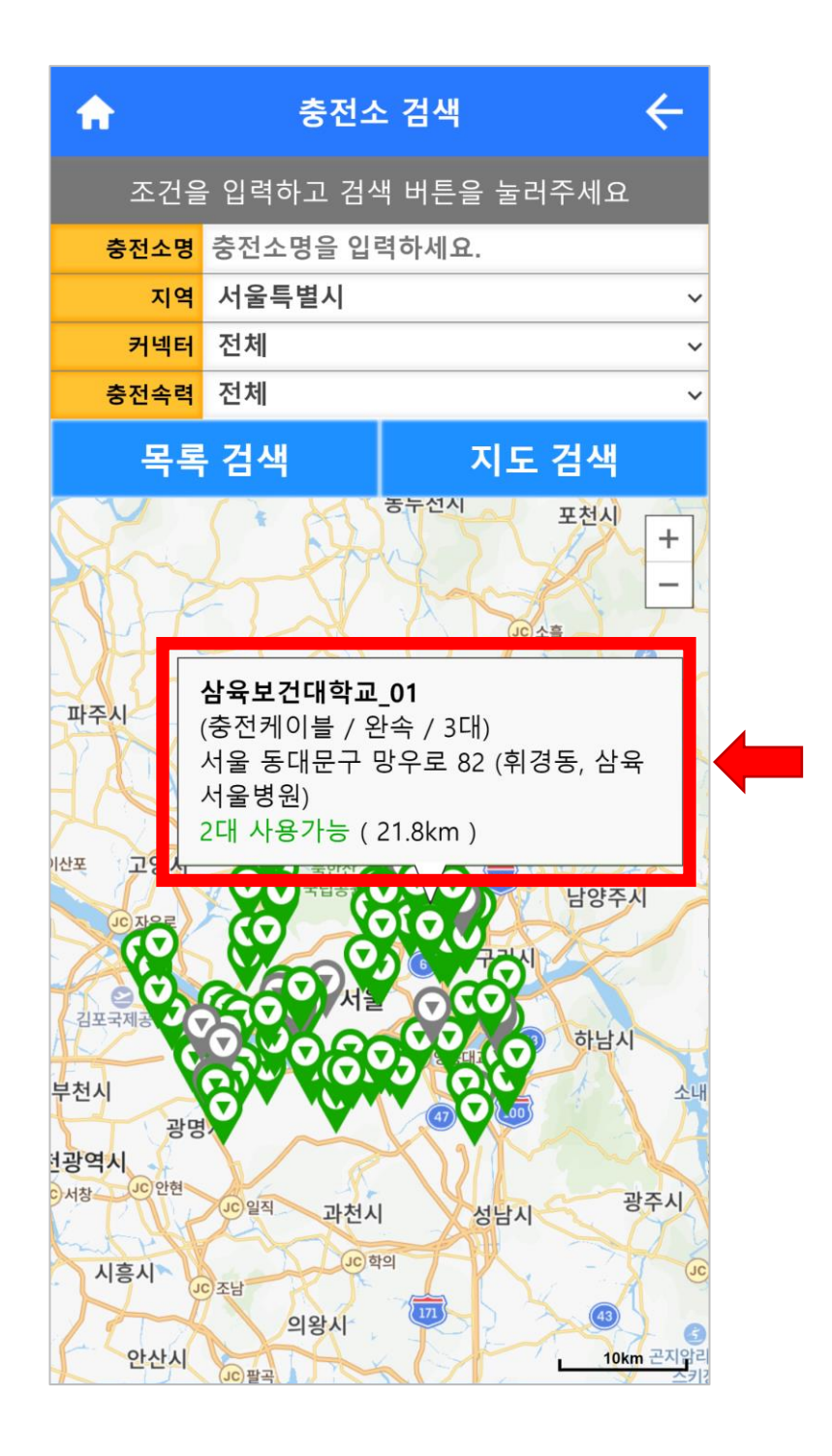

### **6. 충전소 상세 정보**

충전소 주소, 거리, 운영시간 및 충전기의 종류, 상태 확인 가능.

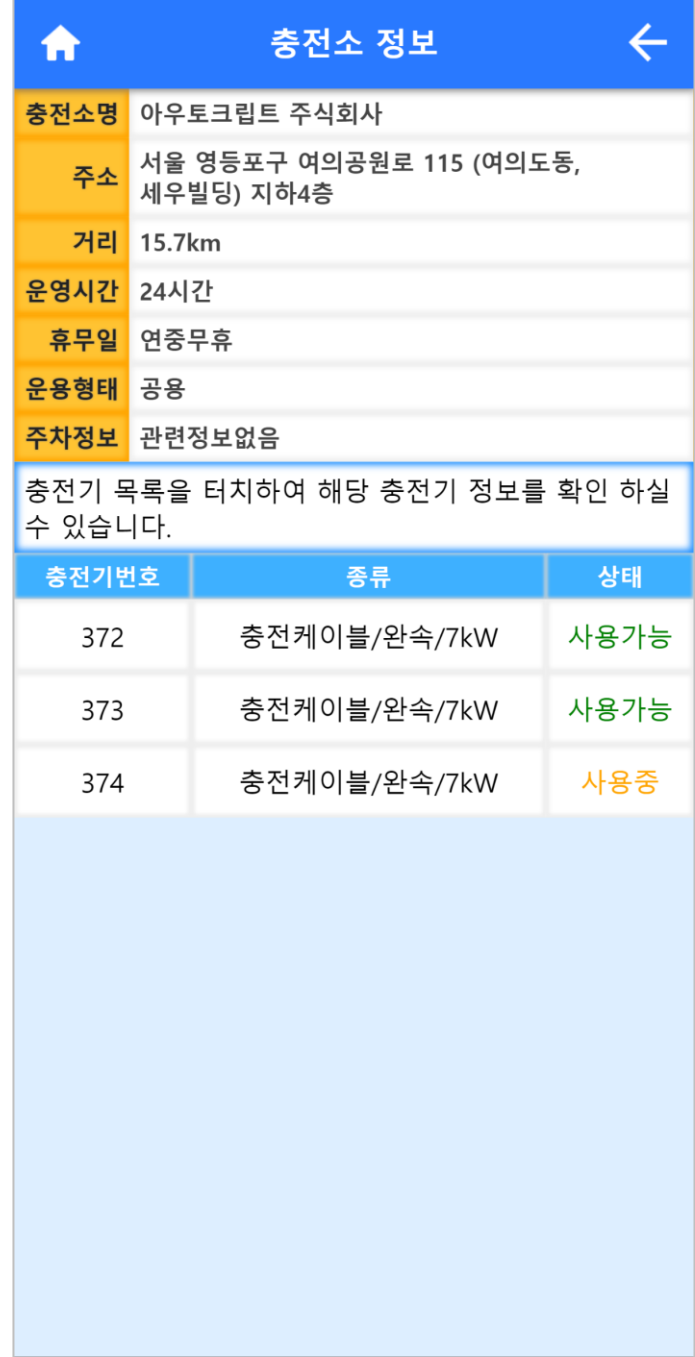

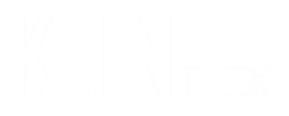

# **6. 결제 및 충전**

### **1. 충전기 번호**

사용할 충전기의 번호를 충전기에서 찾기. 충전기 모델에 따라서 1~2개의 충전기 번호가 있음. 아래 모델의 경우 2개.

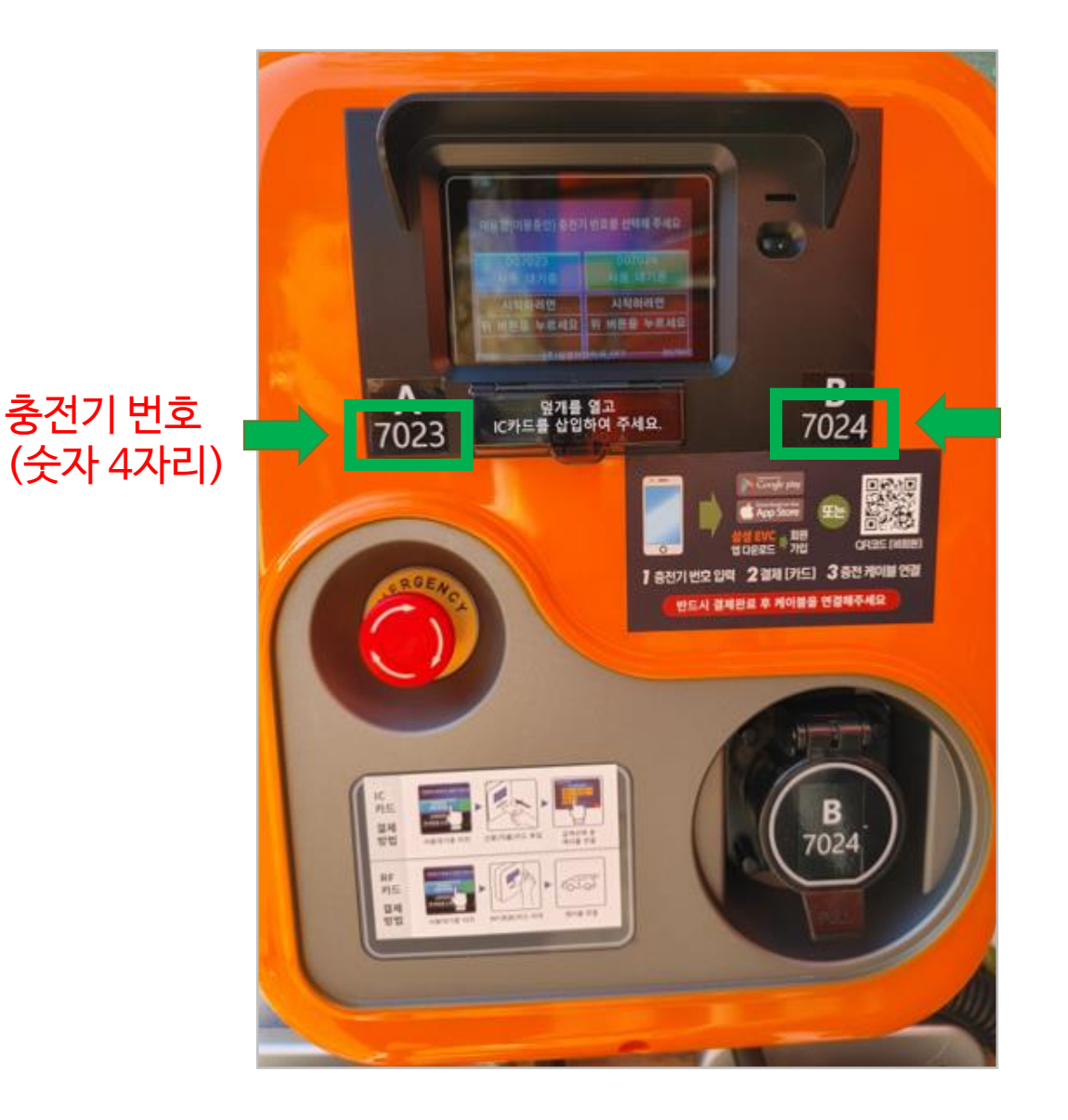

# **2. 어플에 충전기 번호 입력**

어플 메인 화면 상단에 충전기번호 입력 후 `충전/결제 바로가기` 터치.

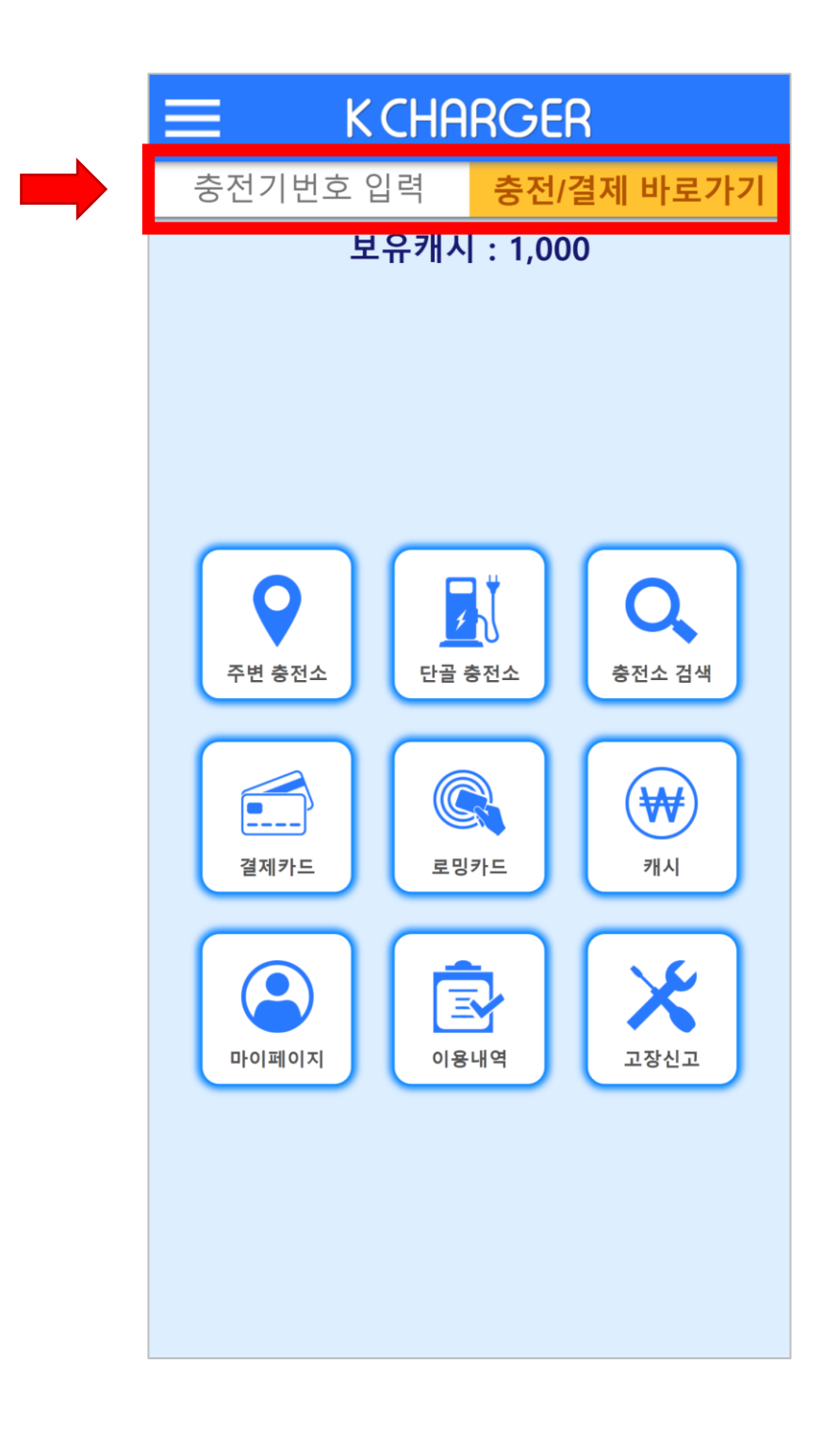

### **3. 충전기 정보 확인 후 충전하기**

충전기 정보를 확인 후 하단 `충전하기` 터치.

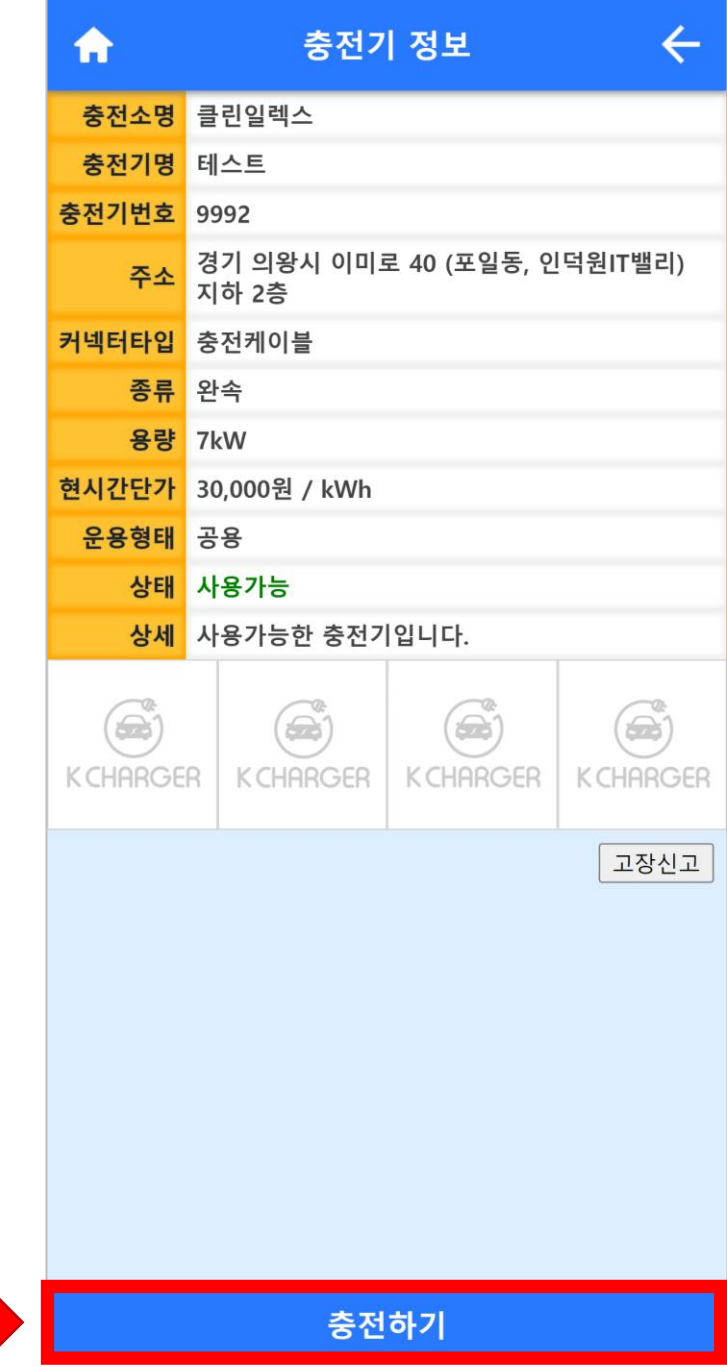

## **4. 결제 방법 선택**

#### `캐시결제` or `카드결제` 선택.

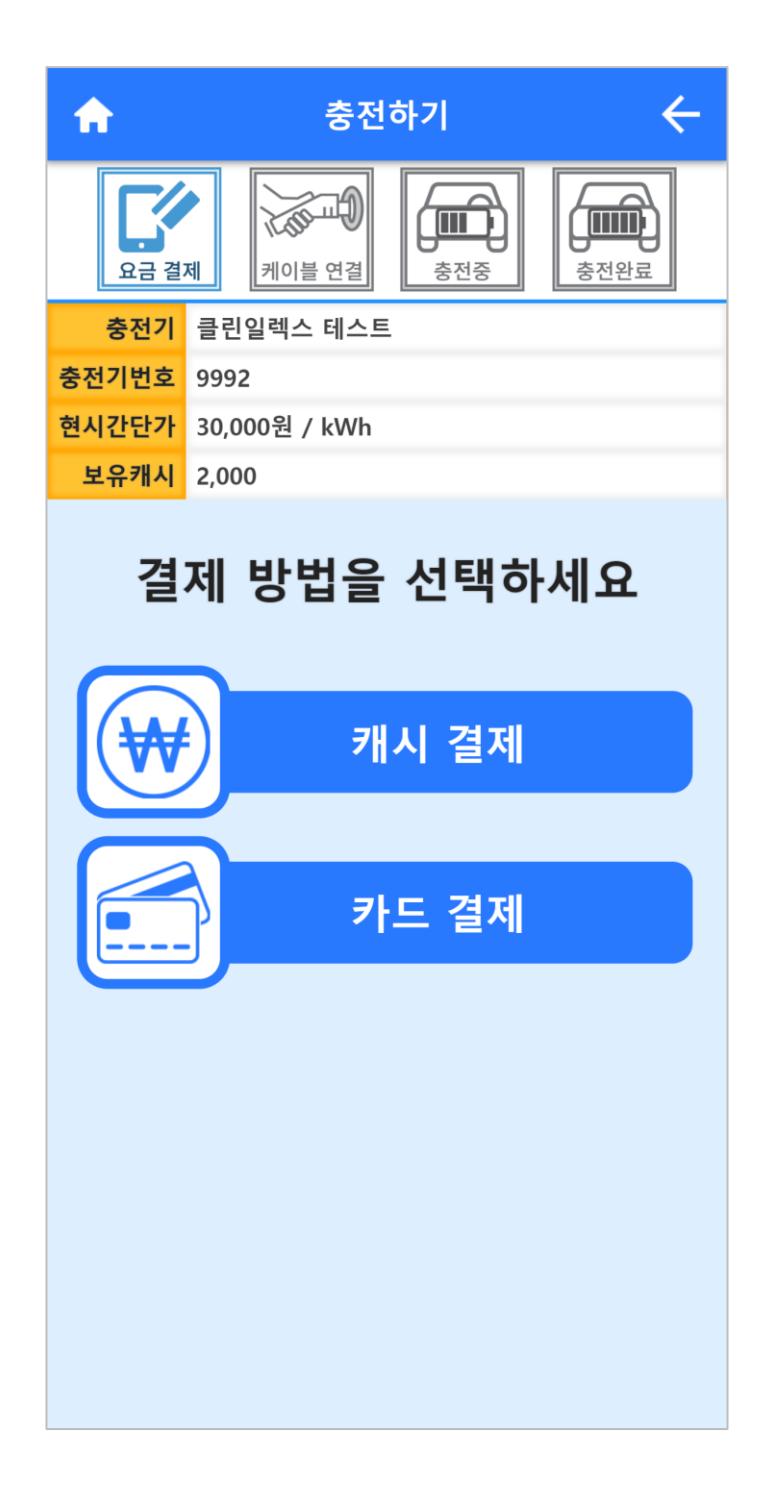

## **5. 결제 진행**

#### 원하는 충전 금액 선택 후 다음단계로 이동.

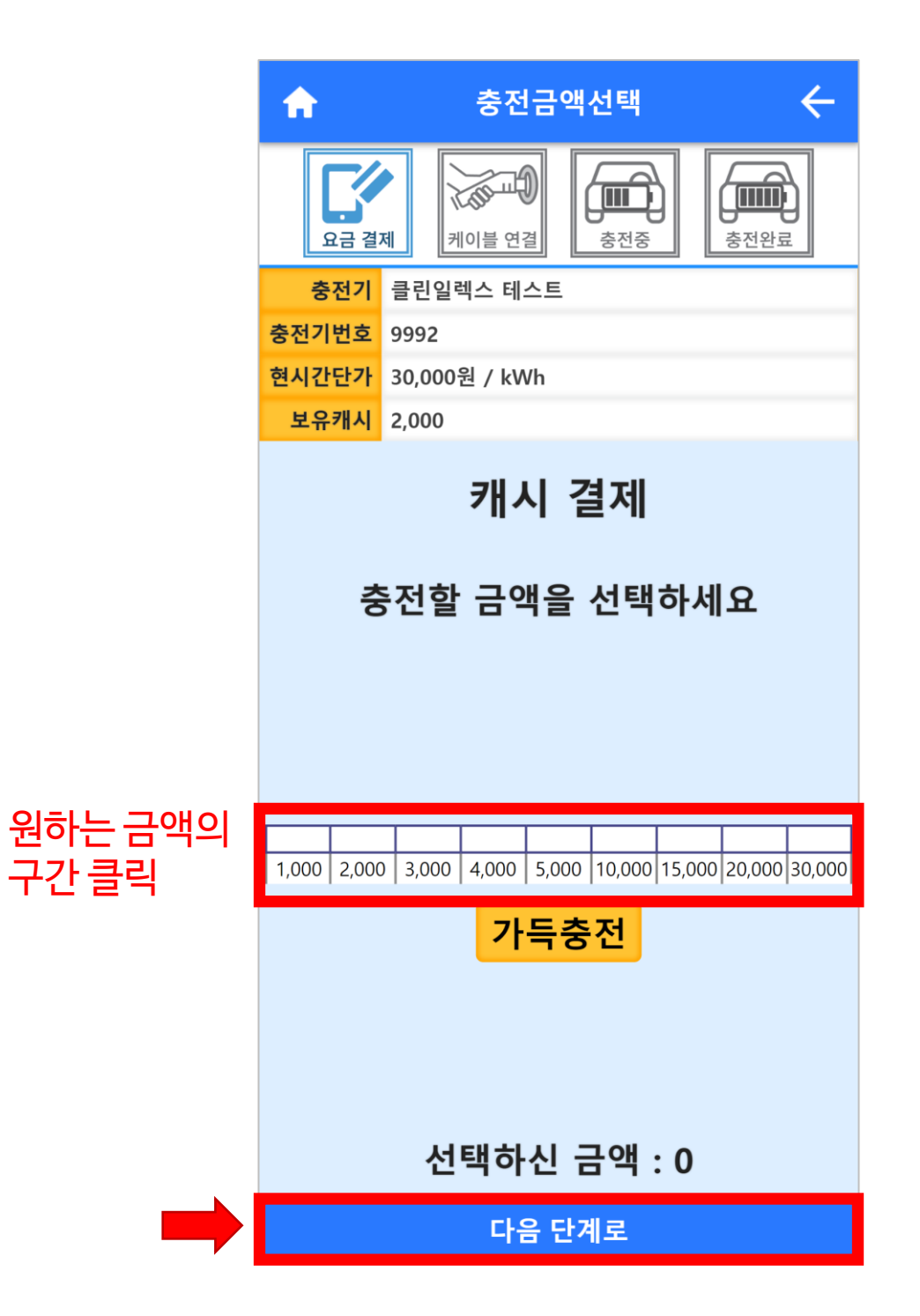

### **6. 충전 커넥터 차량에 연결**

#### 차량에 연결 시 자동으로 충전 시작. 충전취소를 원할 시 하단 `충전취소/환불` 터치.

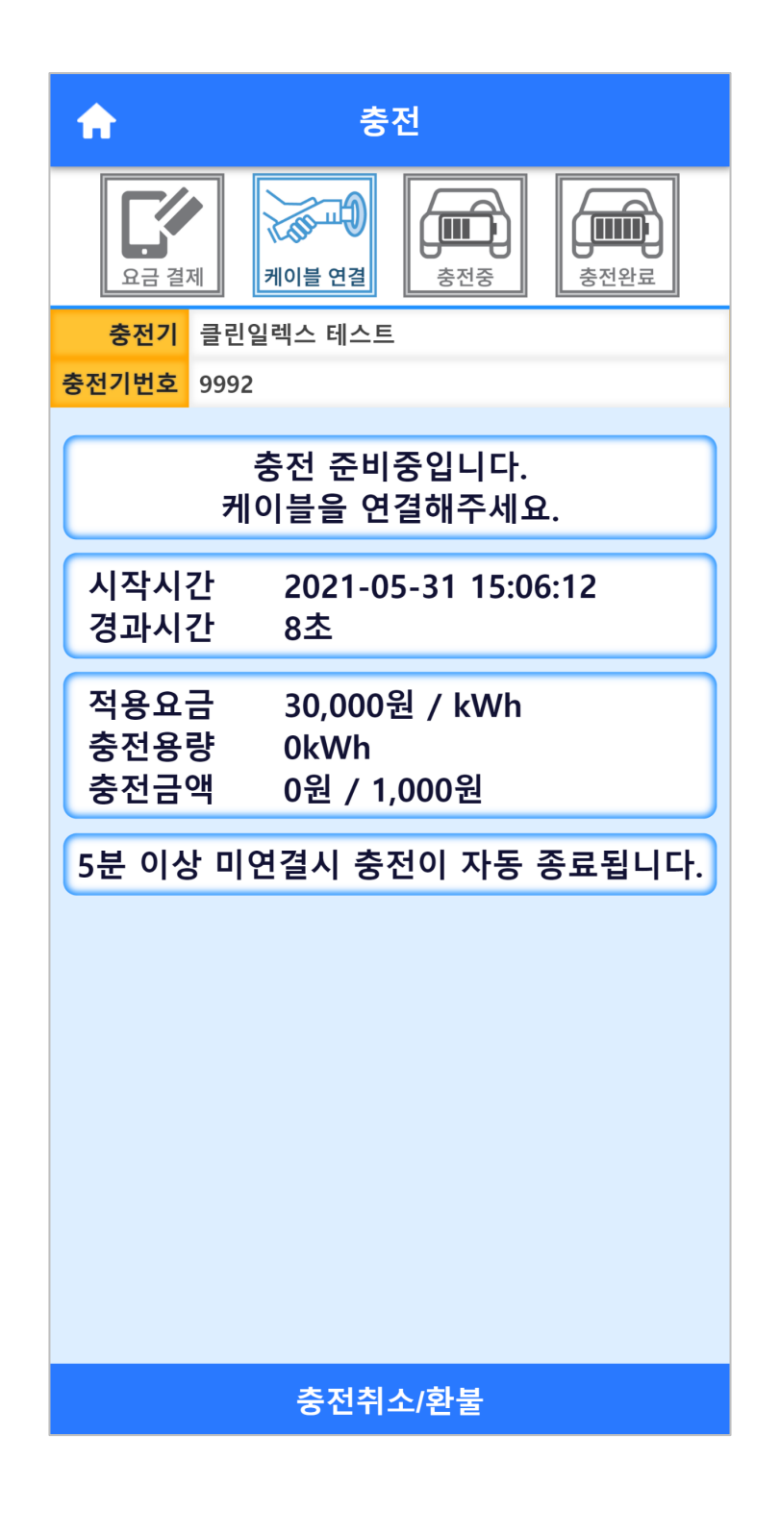

# **7. 충전 진행**

충전기 본체에 디스플레이가 있는 경우, 충전을 중지하려면 디스플레이에 있는 `충전 중지` / `정지` 버튼을 터치.

디스플레이가 없는 충전기는 케이블을 분리하면 충전이 중지.

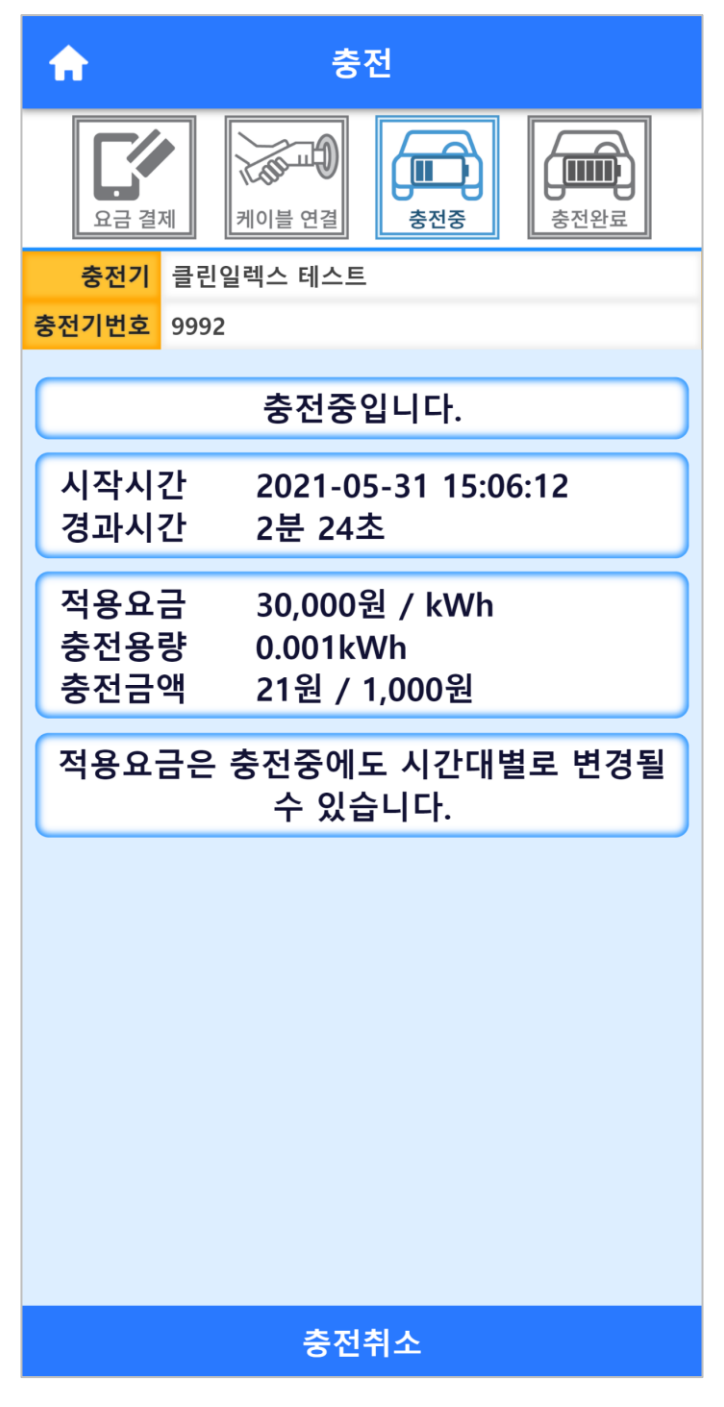

### **8. 충전 종료**

#### 충전 취소 및 충전 완료 시 충전 정보 확인 가능.

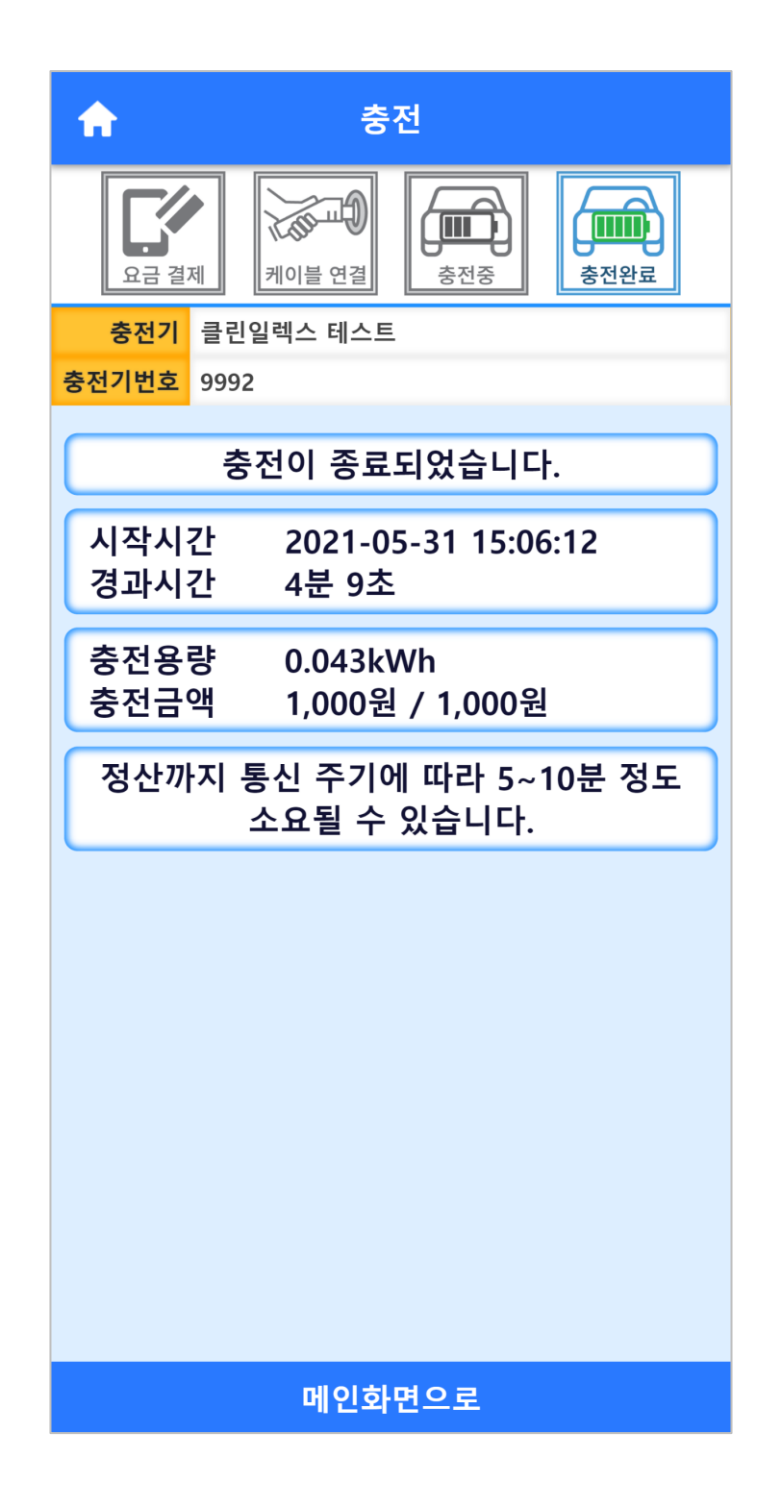

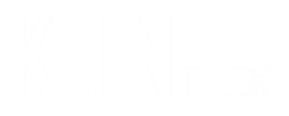

# **7. 영수증 발송**

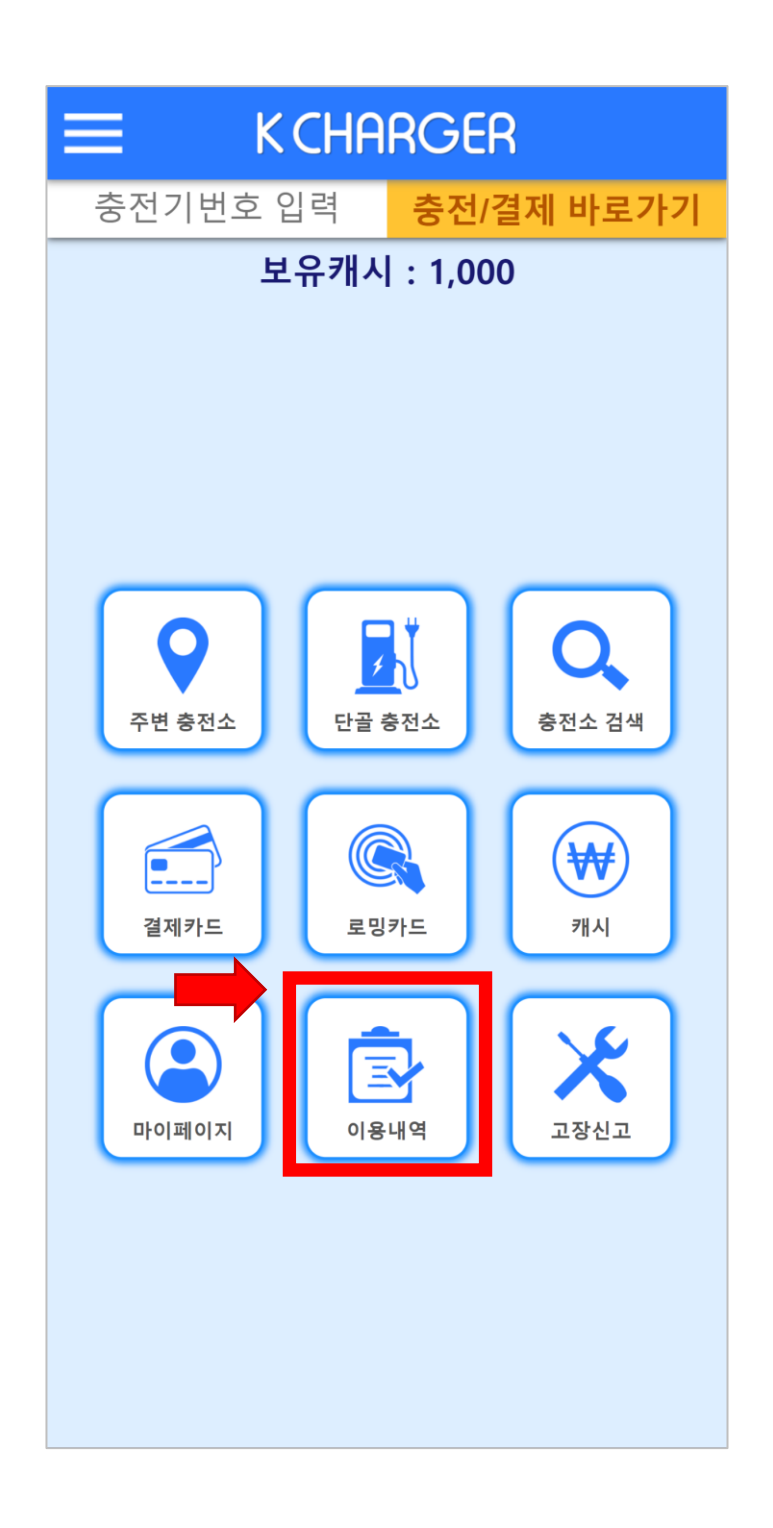

메인 페이지에서 `이용내역` 터치.

# **1. 이용내역 페이지 이동**

# **2. 영수증에 출력할 내용 확인 및 설정**

기간 설정, 출력할 내용 확인 후 기간 내 모든 이용내역에 대한 영수증 발급을 원할 시 `검색기간 통합 영수증` 터치.

단일 이용건에 대한 영수증 발급 원할 시 목록에서 해당 이용건 터치.

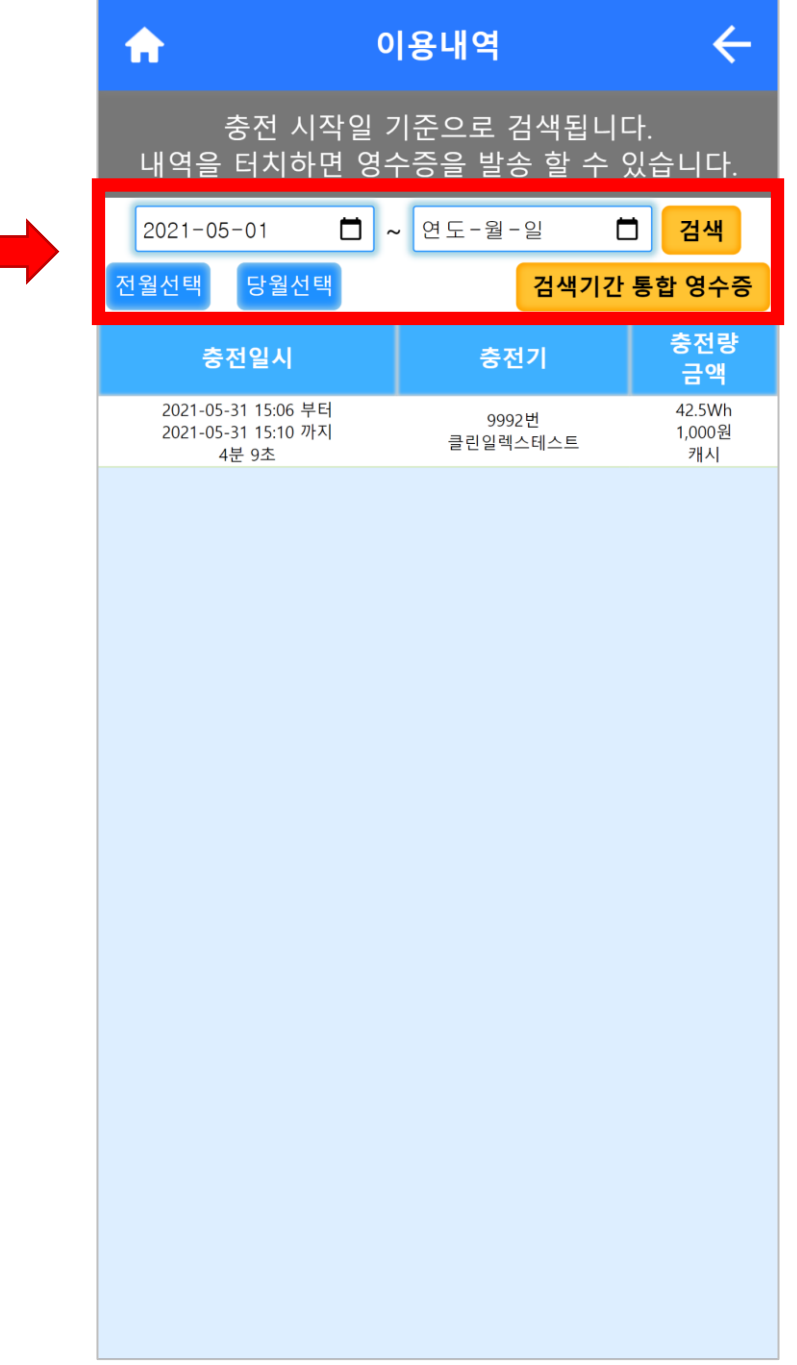

## **3. 영수증 이메일 발송**

#### 영수증 하단 이메일 입력 후 `이메일 발송` 터치.

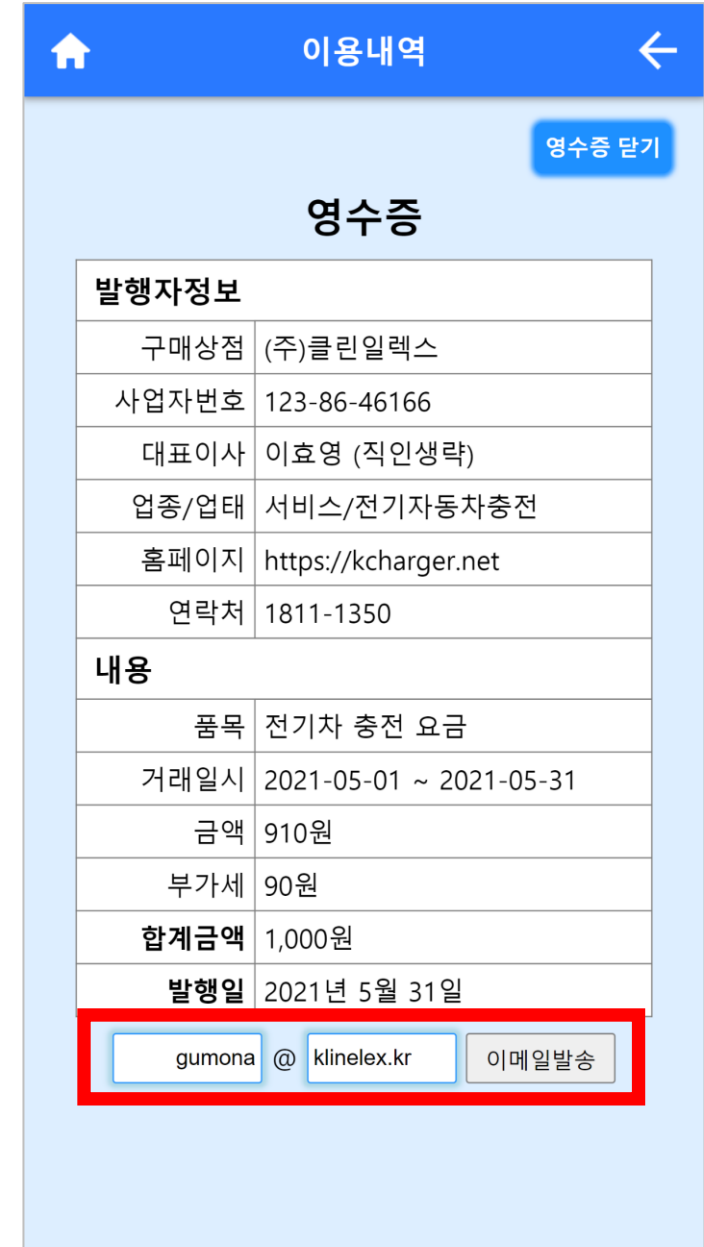

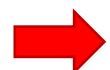